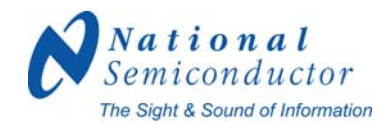

# **User Guide: SDALTEVK HSMC SDI ADAPTER BOARD**

9-Jul-09 Version 0.06

# **SDI Development Kit using National Semiconductor's LMH0340 serializer and LMH0341 deserializer**

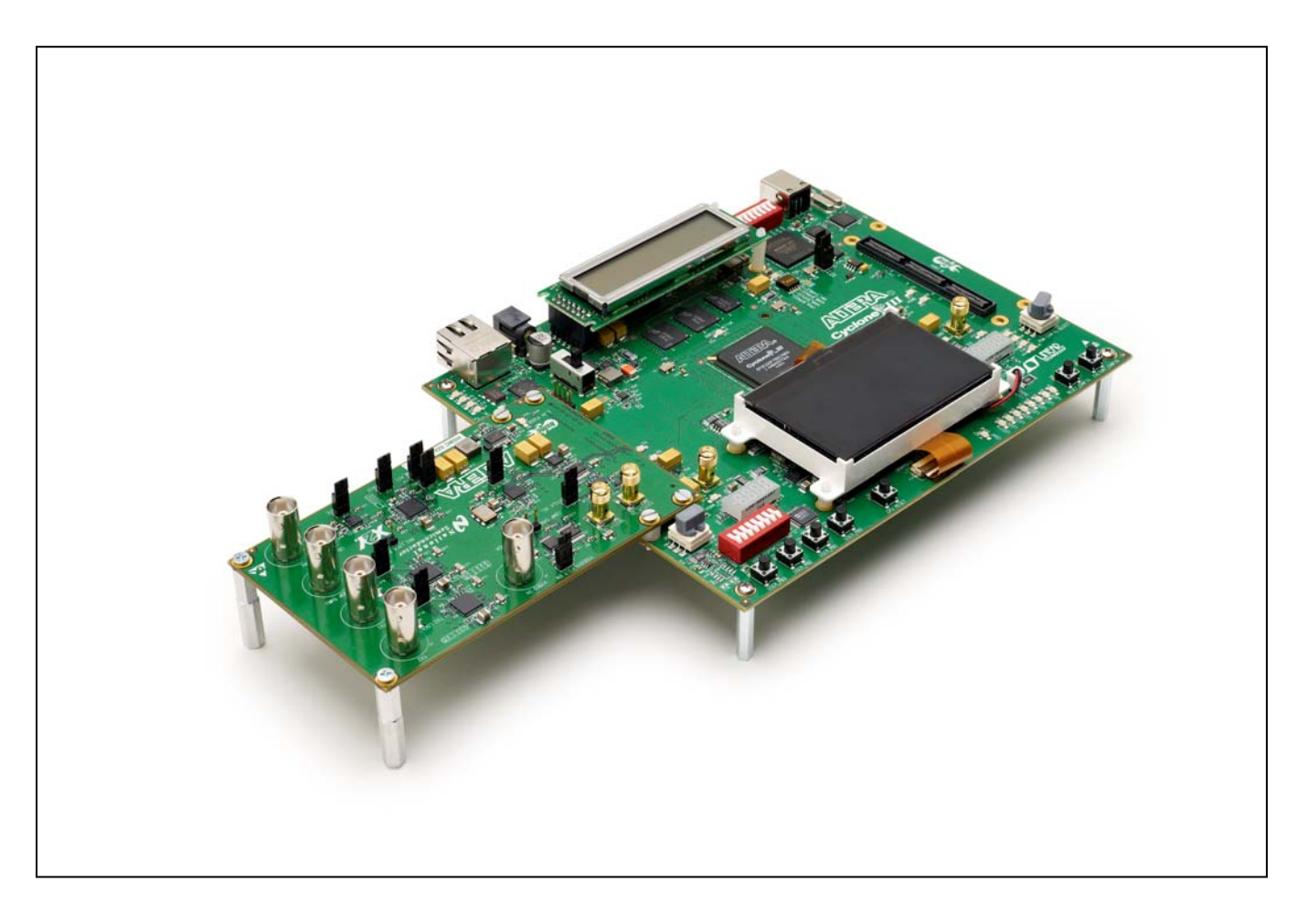

#### 1....Overview3

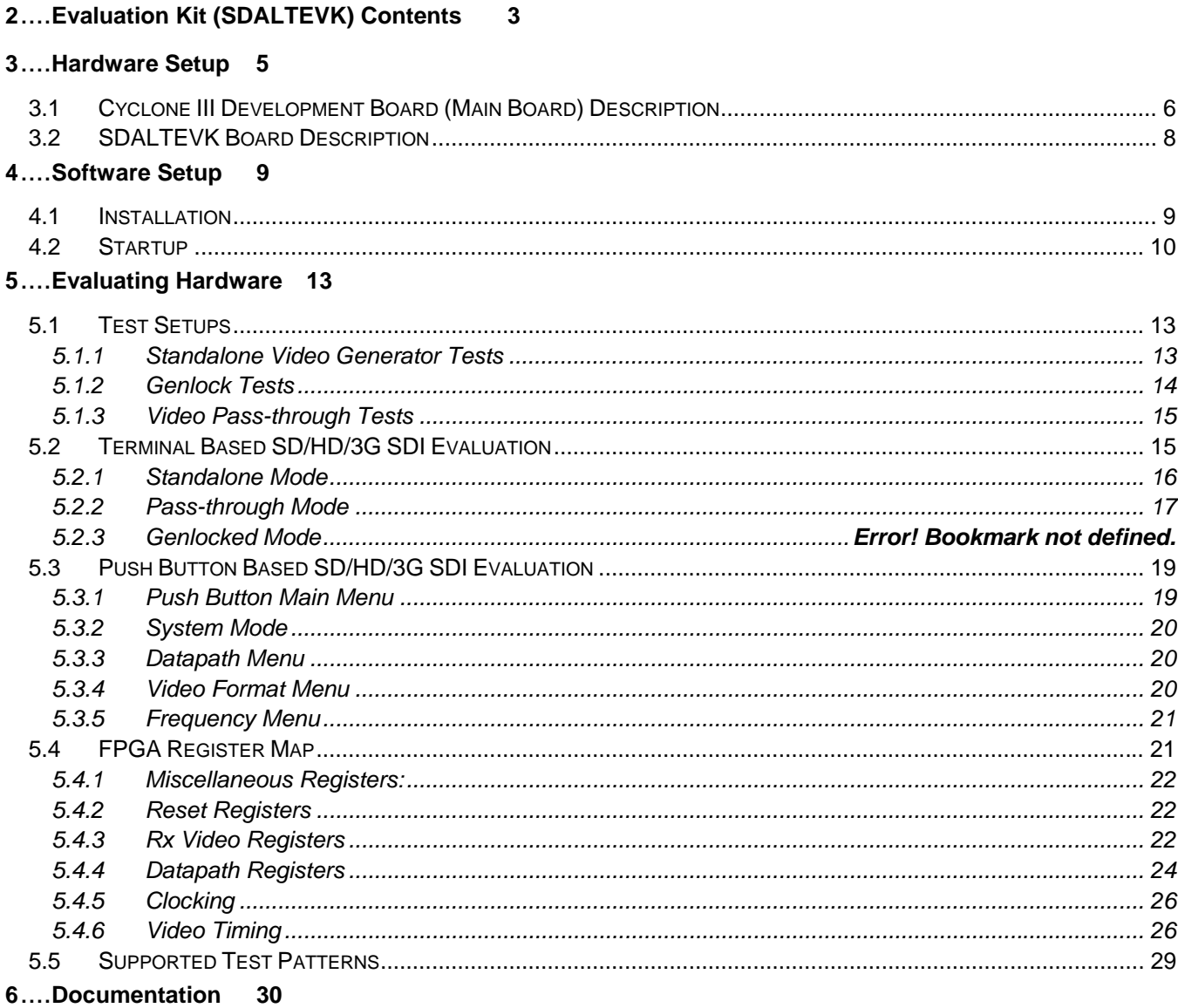

# 7....Schematics, BOMs, and Data Sheets30

- 8....Reference FPGA IP 30
- 9....Up to Date Information 30
- 10..Part Numbers30

# **1 Overview**

The SDALTEVK enables rapid evaluation of the LMH0340/0341 serializer and deserializer in Serial Digital Interface (SDI) applications. Other National devices also highlighted on this board are shown in Table 1.

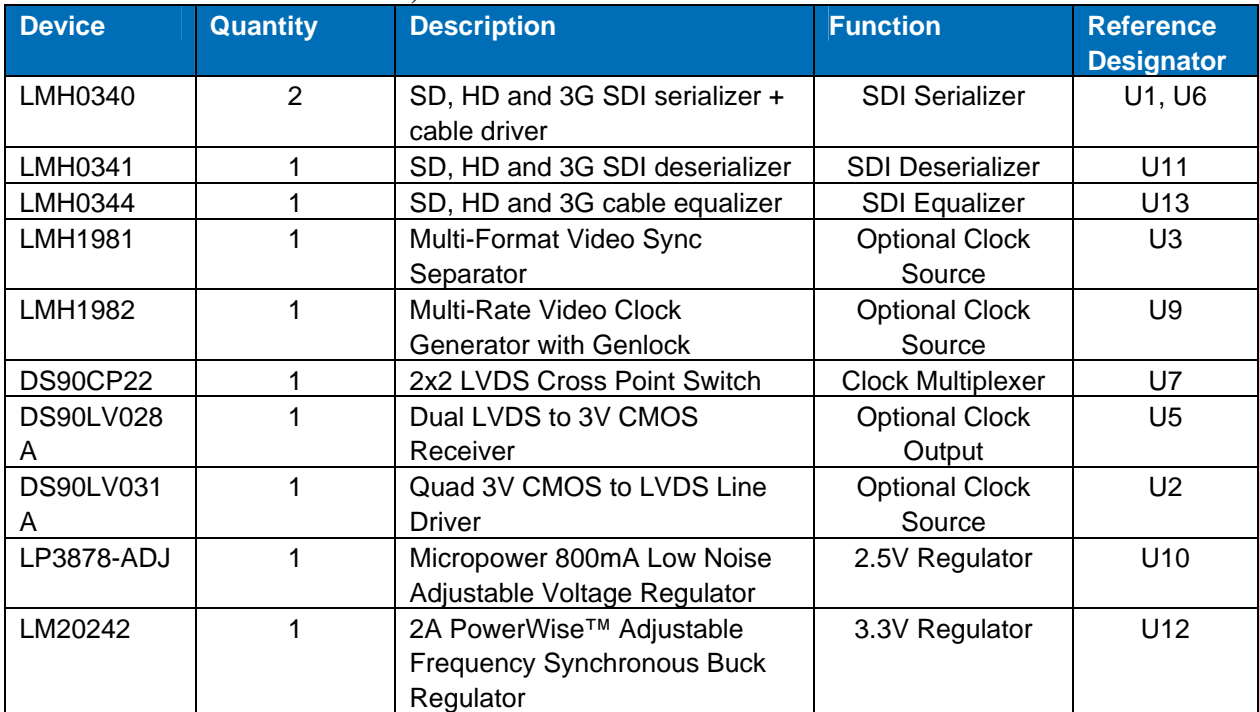

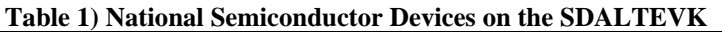

Examples of firmware are provided for the Standard Definition SMPTE 259M (SD-SDI) interface, the High Definition SMPTE 292M (HD-SDI) interface, and the 3G SMPTE 424M (3G-SDI) interface. The video standards supported by the example firmware are shown in Table 2.

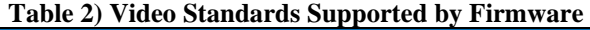

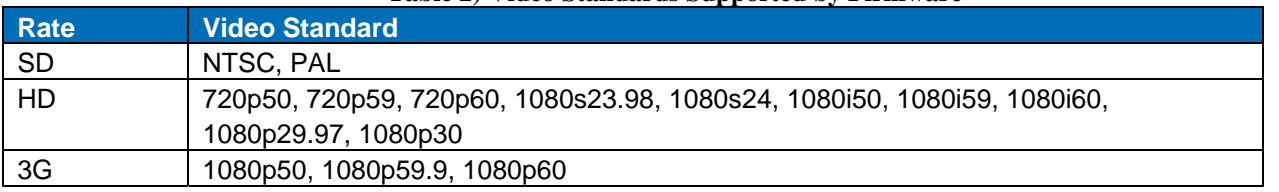

A user interface allows for managing the FPGA firmware functions and the LMH0340/0341/1982 device registers.

# **2 Evaluation Kit (SDALTEVK) Contents**

The SDALTEVK contains the following parts:

- SDALTEVK HSMC SDI ADAPTER Board
- Screws, standoffs and spacers for mounting the EVK to the Cyclone III Development Board

#### **The following is required to complete the evaluation kit:**

- Altera Cyclone III Development Kit Altera Part Number: **DK-DEV-3C120N**
- National Semiconductor SDI compiled .sof file from: http://www.national.com/sdaltevk
	- o Triple Rate Standalone mode with multiple format selection
	- o Triple Rate pass-thru mode with format detection
	- o Pattern selection
	- o Gen-Lock function supported
	- o Register programming supported
- Altera compiled .sof file from: ftp://ftp.altera.com/outgoing/National SerDes/an535\_1\_0.zip
	- o Triple Rate pass-thru mode
- Quartus II 8.0 or newer http://www.altera.com/products/
- Nios II EDS 8.0 http://www.altera.com/products/
- Cygwin from http://www.cygwin.com/
- SDI cables
- PC

## **Hardware Setup**

The SDALTEVK printed circuit board is designed to interface with the HSMC connector on the Cyclone III Development Boards. Power, control bus, and LVDS bus signals are supplied to the daughter board through the HSMC connector. The Cyclone III FPGA provides the SD/HD/3G SDI and general purpose stacks as well as the control interface to a PC through a USB cable. This evaluation system allows inexpensive FPGAs to deliver up to 3 Gbps on a coax cable.

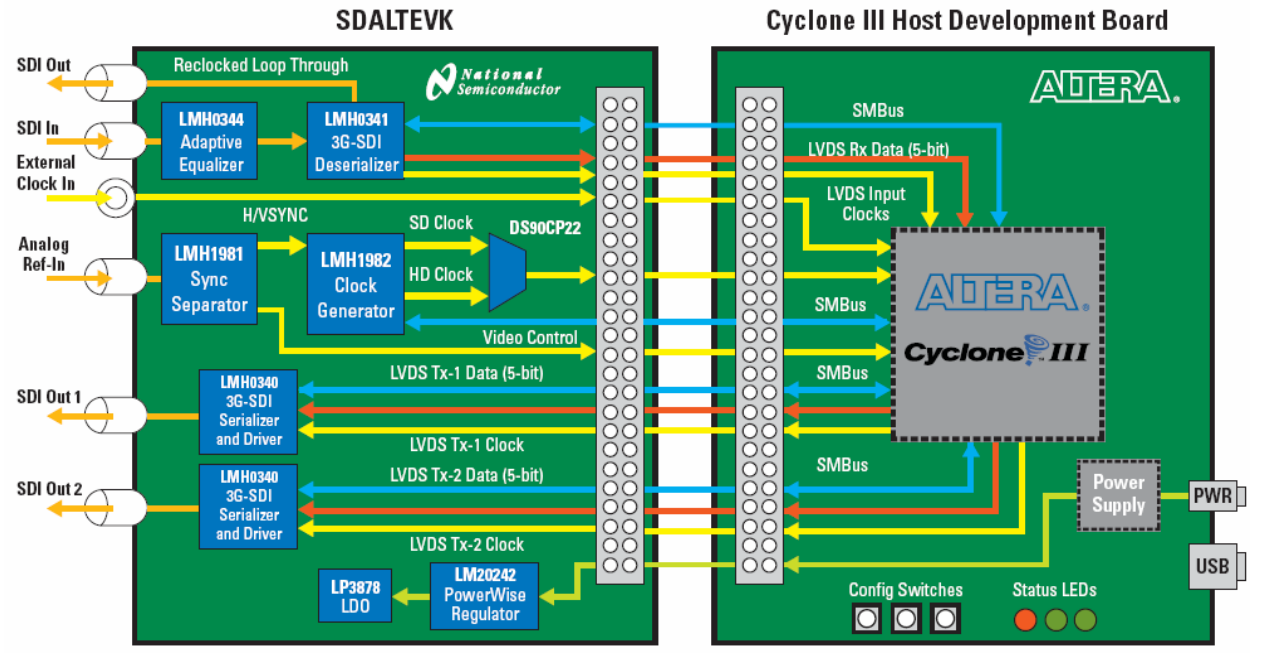

**Figure 1 Evaluation Kit Block Diagram** 

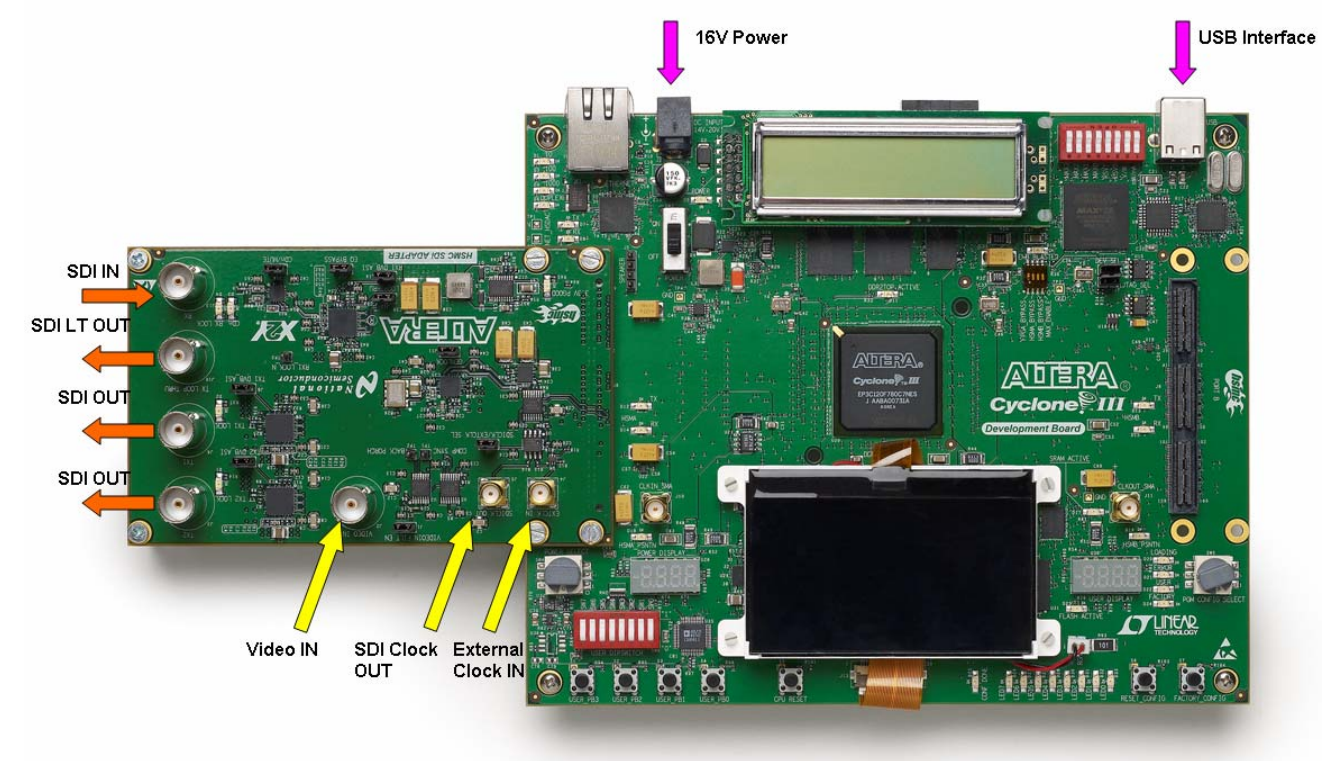

**Figure 2 Evaluation Kit Connections** 

# **2.1 Cyclone III Development Board (Main Board) Description**

The main board has a Cyclone III FPGA. The FPGA provides the SD/HD/3G SDI and general purpose stacks as well as the control interfaces through the supplied example firmware. The daughter board is connected to the main board through the high speed mezzanine connector (HSMC), J8. This connector provides power, control bus, and data bus. The main board communicates to a PC through a USB cable.

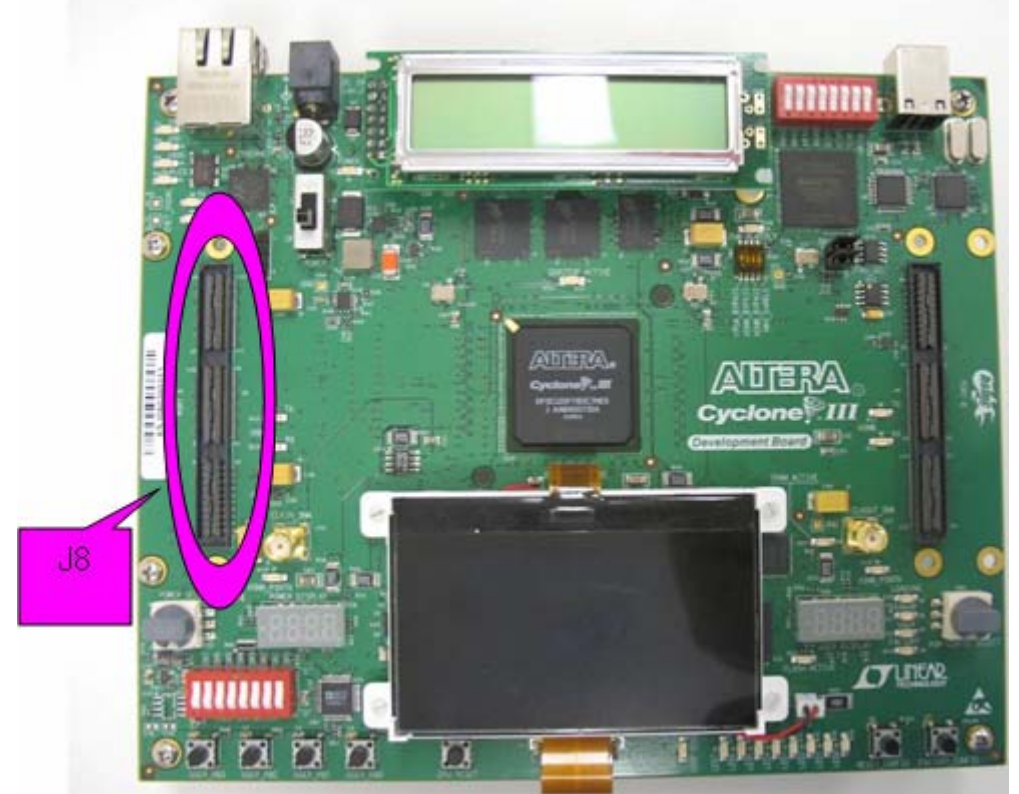

**Figure 3 Cyclone III Development Board** 

# **2.2 Cyclone III Development Board Termination Resistors**

The Altera Cyclone III device does not have any internal termination on the receive LVDS I/O's. Termination resistors must be added to the Cyclone III board. The terminations resistors must be placed as close to the FPGA's pin as possible. The 3C120 host board has the layout footprints for the termination resistors. Eleven 100 Ohm resistors in 0402 package size are required to install onto the host board. The resistors are located on the bottom side of the board. They are between the FPGA and the HSMC port A connector. Figures 4 and 5 show the schematic and board location of the LVDS termination resistors.

| R166<br><b>ADNI</b> | HSMARXDP8<br>HSMARXDNS         |                        |
|---------------------|--------------------------------|------------------------|
| R165<br><b>ADNI</b> | HSMARXDP9<br>HSMARXDN9         |                        |
| ⊼DNI.<br>R160.      | HSMARXD P10<br>hsma rx d n10   | HSMA CLK IN P1<br>R185 |
| R159<br>⊼DNI.       | HSMARXD P11<br>HSMARXDN11      |                        |
| <u>R156,</u><br>DNI | HSMARXD P12<br>hsma rx d n12   | HSMA CLK IN N1<br>DNI  |
| ⊼DNI.<br>R155.      | HSMA RX D P13<br>HSMA RX D N13 | HSMA CLK IN P2<br>R147 |
| R152.<br>,DNI       | HSMA RX D P14<br>HSMA RX D N14 | HSMA CLK IN N2<br>DNI  |
| 2DNI.<br>R151       | HSMA RX D P15<br>HSMARX DN15   |                        |
| R148.<br>DNI        | HSMARX D P16<br>HSMA RX D N16  |                        |

**Figure 4 Resistors on HSCM port A**

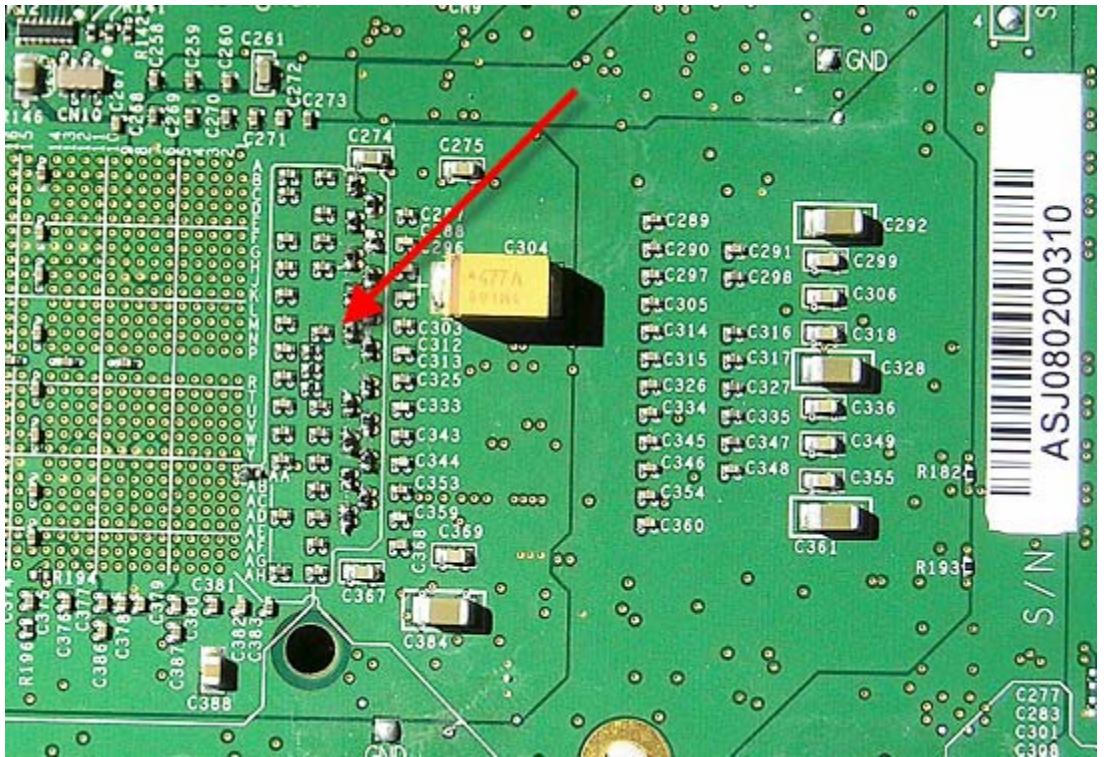

**Figure 5 Photograph of the back of the Cyclone III board showing location of the 100 Ohm Resistors**

# **2.3 SDALTEVK Board Description**

The HSMC SDI ADAPTER board features the 5:1 LMH0340 serializer IC with integrated cable driver, the 1:5 LMH0341 deserializer IC and the LMH0344 adaptive cable equalizer IC, all highlighted in orange. These devices support SD, HD, or 3G SDI interfaces across 75 ohm coaxial cable, which can interface with the board via BNC connectors J3, J8, J10, or J13.

For added testing flexibility, the additional components shown in blue allow for several different clocking schemes. All of the clocking schemes are controlled by the DS90CP22 which is used to multiplex the various clock sources to the FPGA. The LMH1981 receives analog video via BNC connector J2 and provides the HSYNC and VSYNC to the LMH1982 for clock generation. The LMH1982 can also generate a clock based on a local 27 MHz oscillator. By using the DS90LV031A, an external clock can be applied to the card at SMA connector J4. In order to observe the quality of the clock provided to the FPGA, the clock can be routed to the DS90LV028A which will drive a CMOS clock out of SMA connector J5.

Power is provided to the board via two separate power rails that travel across the HSMC connector from the Cyclone III host board. The Powerwise® LM20242 adjustable frequency synchronous buck regulator supplies the 3.3V power for the evaluation card by using the 12V rail from the host board. The LP3878ADJ low noise regulator uses the 3V power of the host board to supply the 2.5V power to the evaluation card.

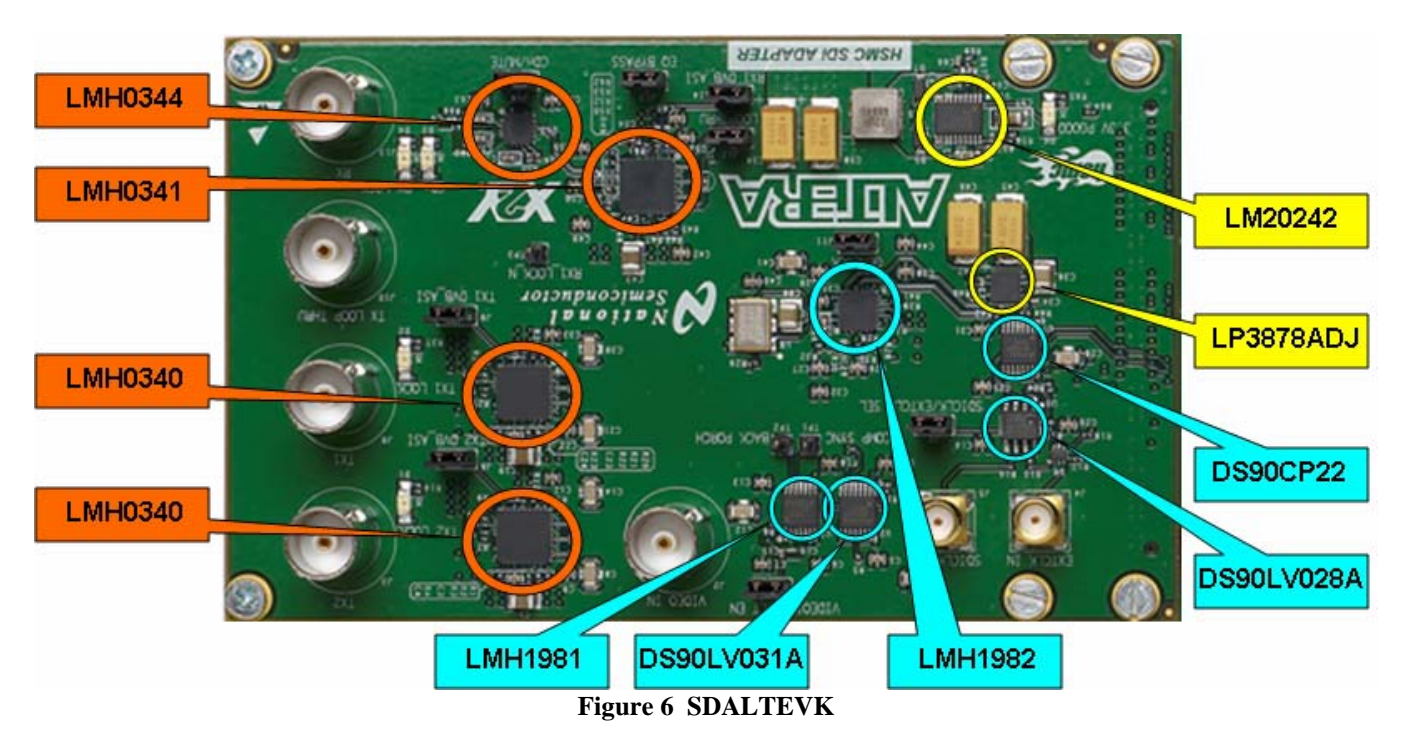

# **3 Software Setup**

# **3.1 Installation**

Make sure the Altera hardware is not connected to the PC. The following installation instructions are for the Windows XP Operating System. Quartus II 8.0 or newer is required to properly operate the SDALTEVK. If the terminal interface is desired then Nios II EDS 8.0 or newer must also be installed on the PC. If an older version of either Quartus II or Nios II EDS is already installed, make sure that it is updated before attempting to use the SDALTEVK. If necessary, please see http://www.altera.com/products/ to download the latest software.

In order to use the Nios II terminal interface, Cygwin must be installed on the PC. Visit http://www.cygwin.com/ to download the latest version of Cygwin for free. Make sure that the file "cygwin1.dll" is installed to the path:

#### **C:\altera\80\nios2eds\bin**

#### **Install the Quartus II 8.0 Software**

Execute the Quartus II 8.0 software installation program. The program is called "80\_quartus\_windows.exe". This will load the driver files onto the PC.

Follow the install instructions prompted by the Quartus install daemon

#### **Install the Nios II EDS 8.0 Software**

Execute the Nios II EDS installation program. The program is called "80\_nios2eds\_windows.exe".

Follow the install instructions prompted by the Nios II install daemon

The software installation is complete.

# **3.2 Startup**

Make sure all the software has been installed and the hardware is powered on and connected to the PC. Run Quartus II by either by using the path "C:\altera\80\quartus\bin\quartus.exe" or selecting it from the "altera" folder in the start menu. Once the software has loaded go to the "Tools" menu, and select "Programmer."

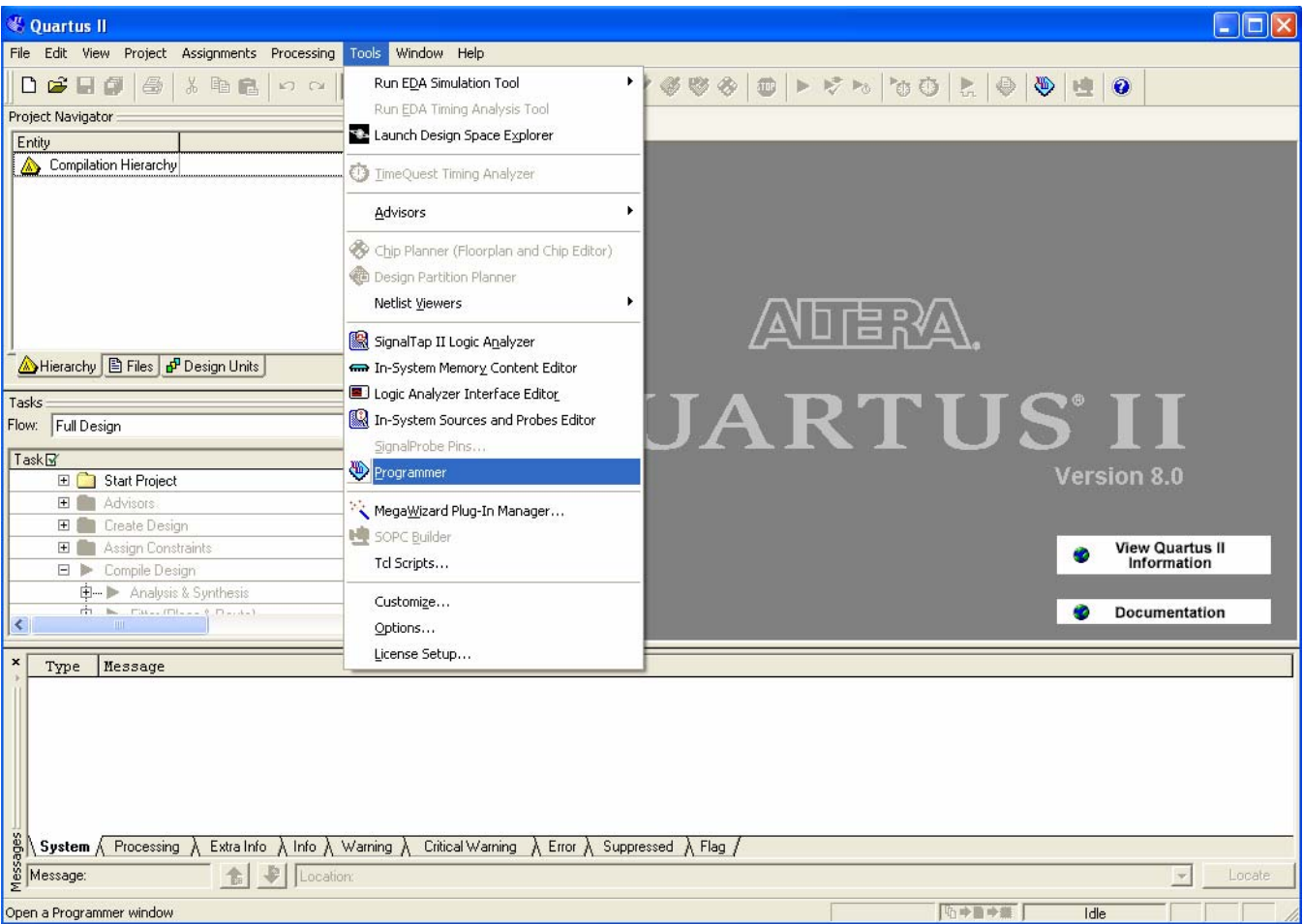

**Figure 7 Quartus Main Screen** 

This will bring up the programming window shown below. Click on the "Hardware Setup…" button, select the USB-Blaster and click Close. Use the "Add File…" button to select the appropriate bit image to program the FPGA. Make sure that the "Program/Configure" box is checked and that the "Mode" menu has JTAG selected. Press the "Start" button to program the FPGA. Once the progress bar reaches 100%, the SDALTEVK is ready to use.

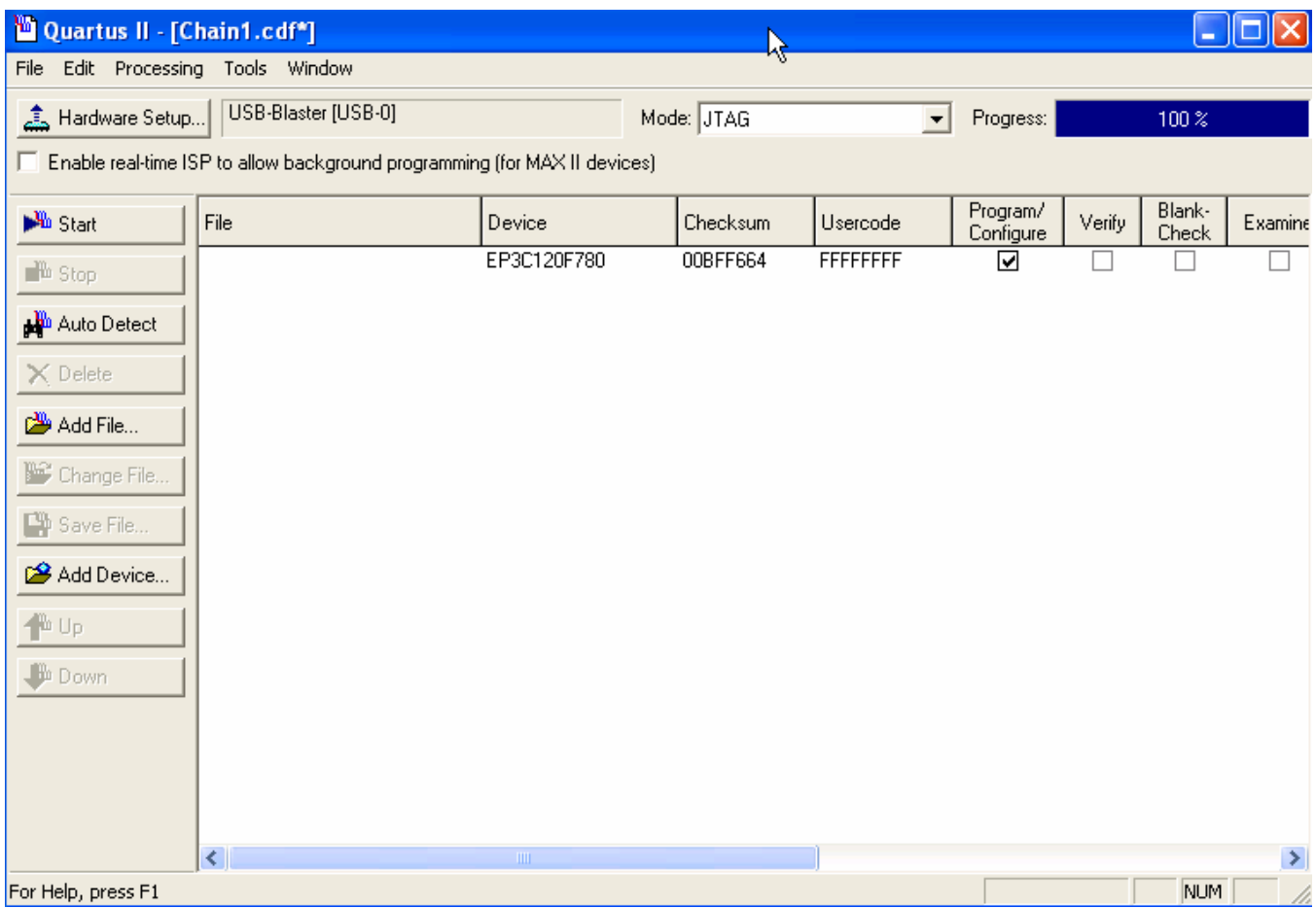

**Figure 8 Quartus Programming Screen** 

Once the FPGA has been programmed, the SDALTEVK can be evaluated using the push button interface on the Cyclone III main board. However, if the terminal interface is desired for evaluation, run the Nios II terminal program called "nios2-terminal.exe". This program can be found in the bin folder of the Nios II root directory, for example "C:\altera\80\nios2eds\bin\nios2-terminal.exe". If the software loads correctly, a terminal window will appear with a greeting message as shown below.

 $\Box$ o $\Box$ **ex Shortcut to nios2-terminal.exe** nios2-terminal: connected to hardware target using JTAG UART on cable<br>nios2-terminal: "USB-Blaster [USB-0]", device 1, instance 0<br>nios2-terminal: <Use the IDE stop button or Ctrl-C to terminate> Unexpected Command!<br>
Main Menu:<br>
1 - I2C Read<br>
2 - I2C Write<br>
3 - Register Read<br>
4 - Register Write<br>
5 - I2C Bus Scan<br>
6 - Put System in Analogue Sync. TPG Mode<br>
7 - Put System in Analogue Sync. Reclock Mode<br>
9 - Put Syste

**Figure 9 Nios II Terminal Main Menu** 

# **4 Evaluating Hardware**

The EVK is designed for flexible and accurate evaluation of LMH0340 and LMH0341. Evaluation can be performed using internal or external stimuli.

There is an internal pattern generator implemented in the FPGA that will generate test patterns to verify signal transmission and signal integrity. The pattern generator can generate various types of SD, HD and 3G SDI static video patterns.

# **4.1 Test Setups**

#### **4.1.1 Standalone Video Generator Tests**

In Standalone mode the system performance can be determined by the internal pattern generator. This is done by connecting the serializer output TX1 on J8 to the deserializer input RX on J13. The loop through output of the deserializer can be connected to external test equipment such as a WFM700 or an oscilloscope.

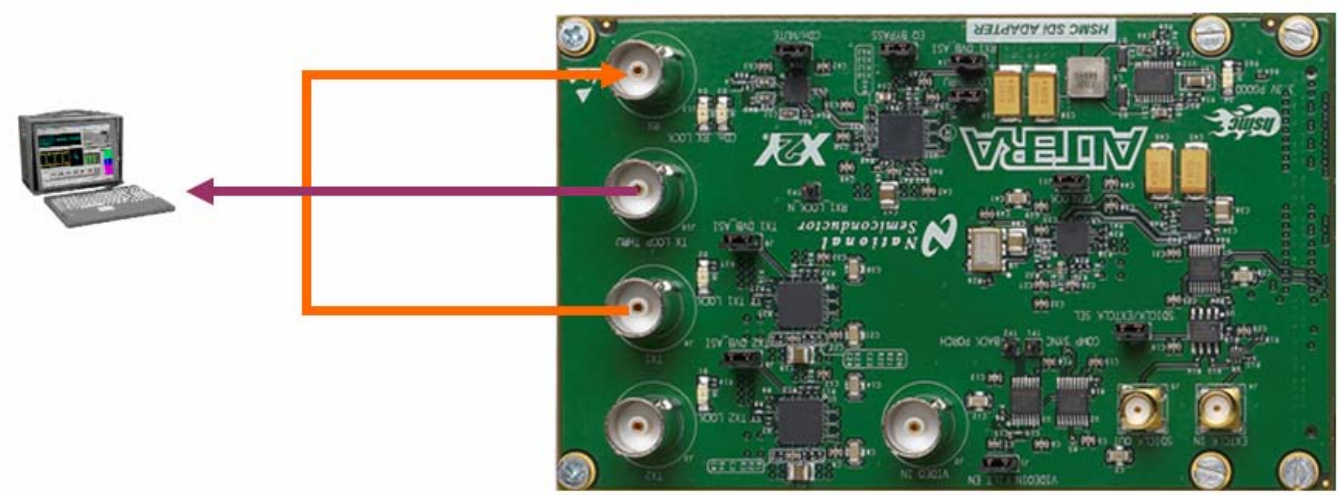

**Figure 10 Loop-back Test Setup** 

#### **4.1.2 Genlock Tests**

When one of the genlocked modes is selected the system is configured to use an analog sync input to generate genlocked video. The analog reference signal is applied to the EVK through BNC connector J2. If no analog reference is present, the LMH1982 has been configured to automatically switch to the on board oscillator.

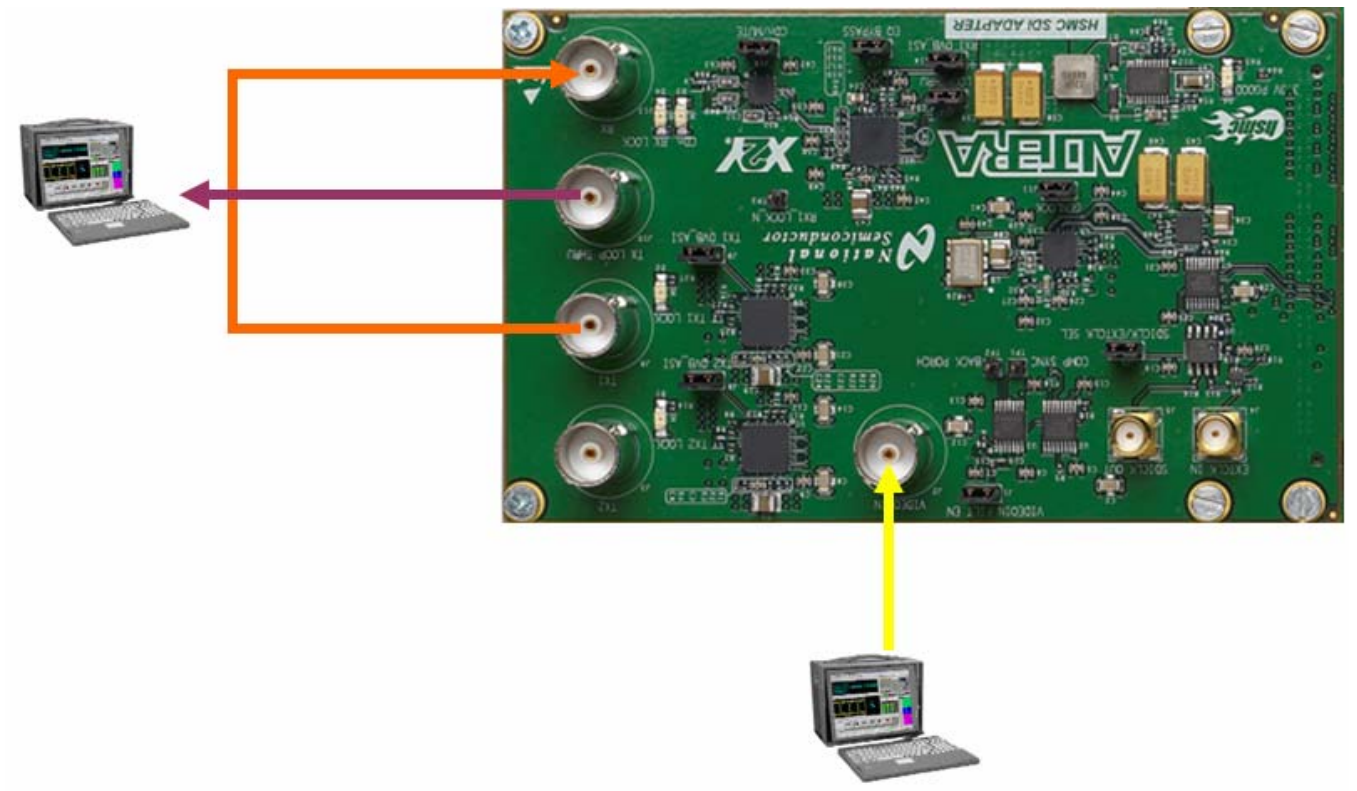

**Figure 11 Genlock Test Setup** 

#### **4.1.3 Video Pass-through Tests**

In Pass-through Mode the EVK uses the clock recovered by the LMH0341 from the SDI input as the reference clock. The video data is then routed through the FPGA to the LMH0340 for transmission. To configure the EVK for Pass-through Mode connect the source generator to J13 of the deserializer and connect the terminating device to the serializer BNC connector J8. Refer to the diagram below. The loop through driver can also be connected to the terminating device via BNC connector J10.

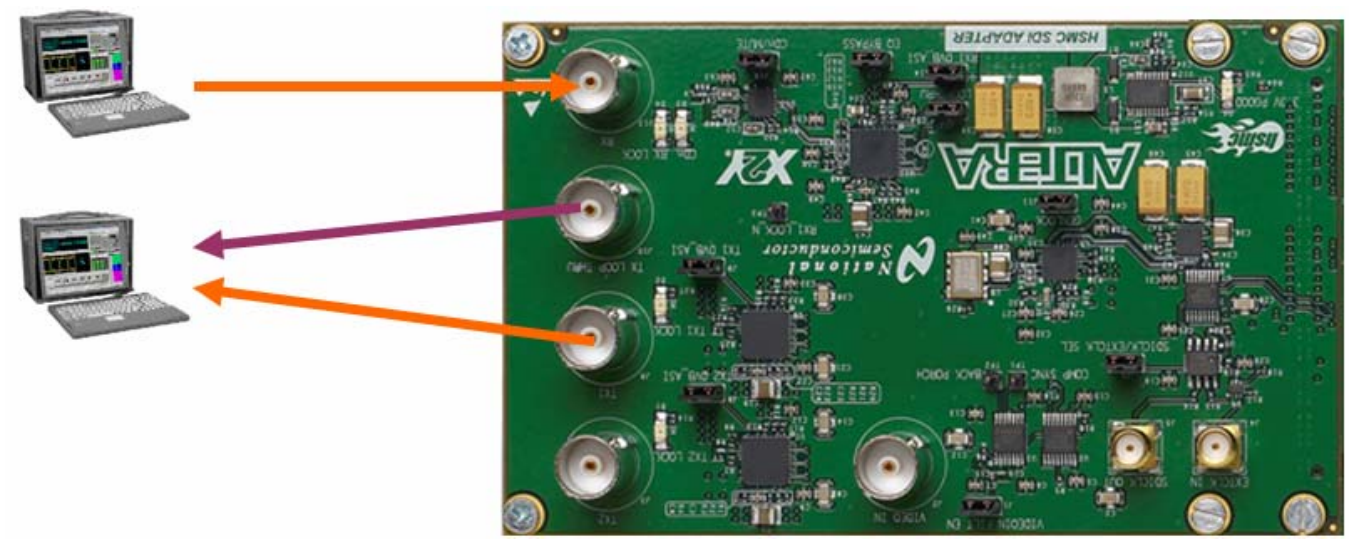

**Figure 12 Pass-through Test Setup** 

# **4.2 Terminal Based SD/HD/3G SDI Evaluation**

Below the terminal greeting message is the main menu. The table below gives a brief description of the main menu options.

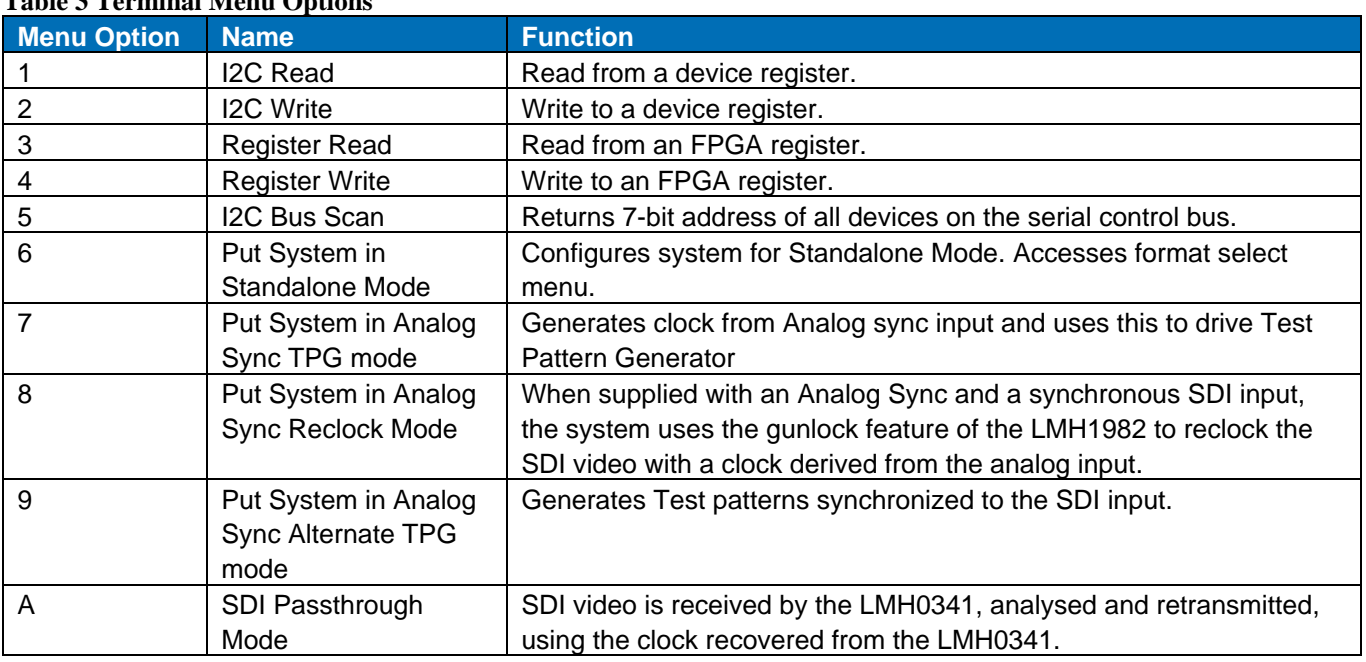

#### **Table 3 Terminal Menu Options**

#### **4.2.1 Standalone Mode**

If Standalone Mode is selected from the main menu, a list of available video formats will appear. To select a video format enter the two digit code that appears directly to the left of the format title. Once a format is selected, the terminal will return to the main menu and the SDALTEVK will then be operating, sending a test pattern in the specified SDI video format. Once the two digit code is selected, the Selected format will be displayed followed by the Main Menu. After the main menu a reminder of what mode the system is currently in will be shown.

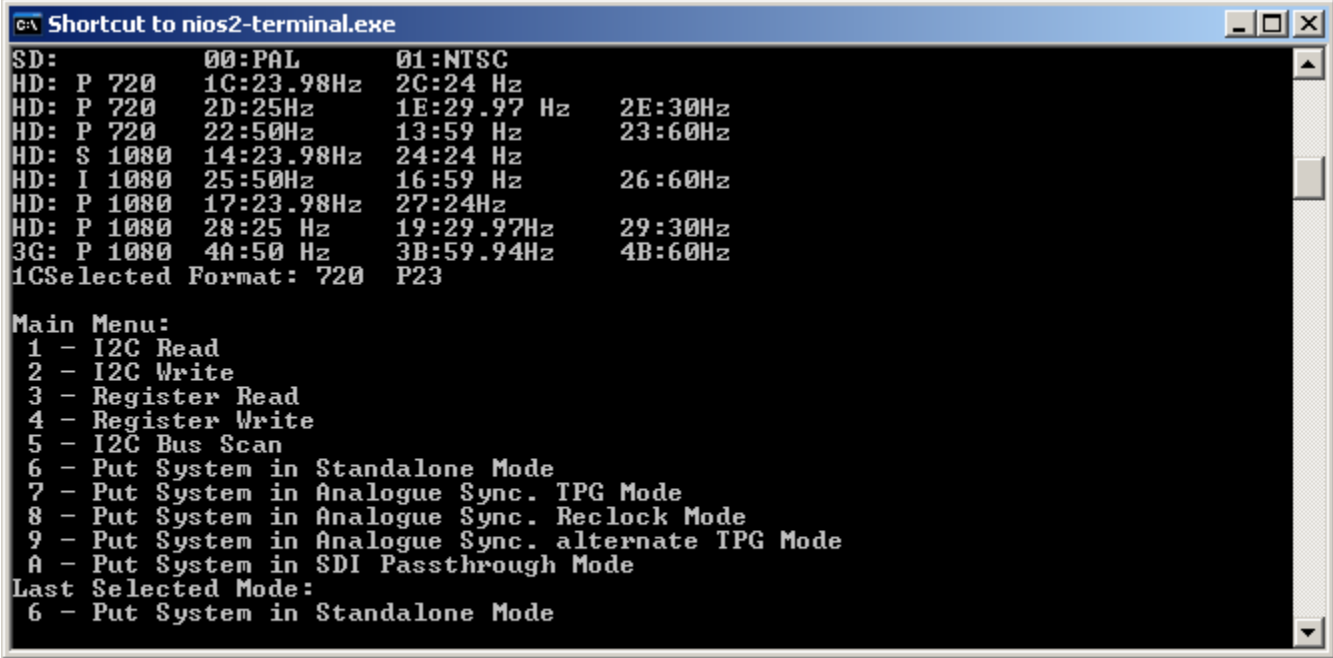

**Figure 13 Video Format Menu** 

#### **4.2.2 Analog Sync TPG mode**

In Analog Sync TPG mode, the user provides an analog sync signal to the analog sync input on the evaluation board (the BNC connector labeled 'Analog IN'). The LMH1981 extracts the sync information from this signal and passes it to the LMH1982 which generates video clocks for the FPGA, which are then used to clock the LMH0340 serializer and provide an SDI test signal output which is genlocked to the Analog input.

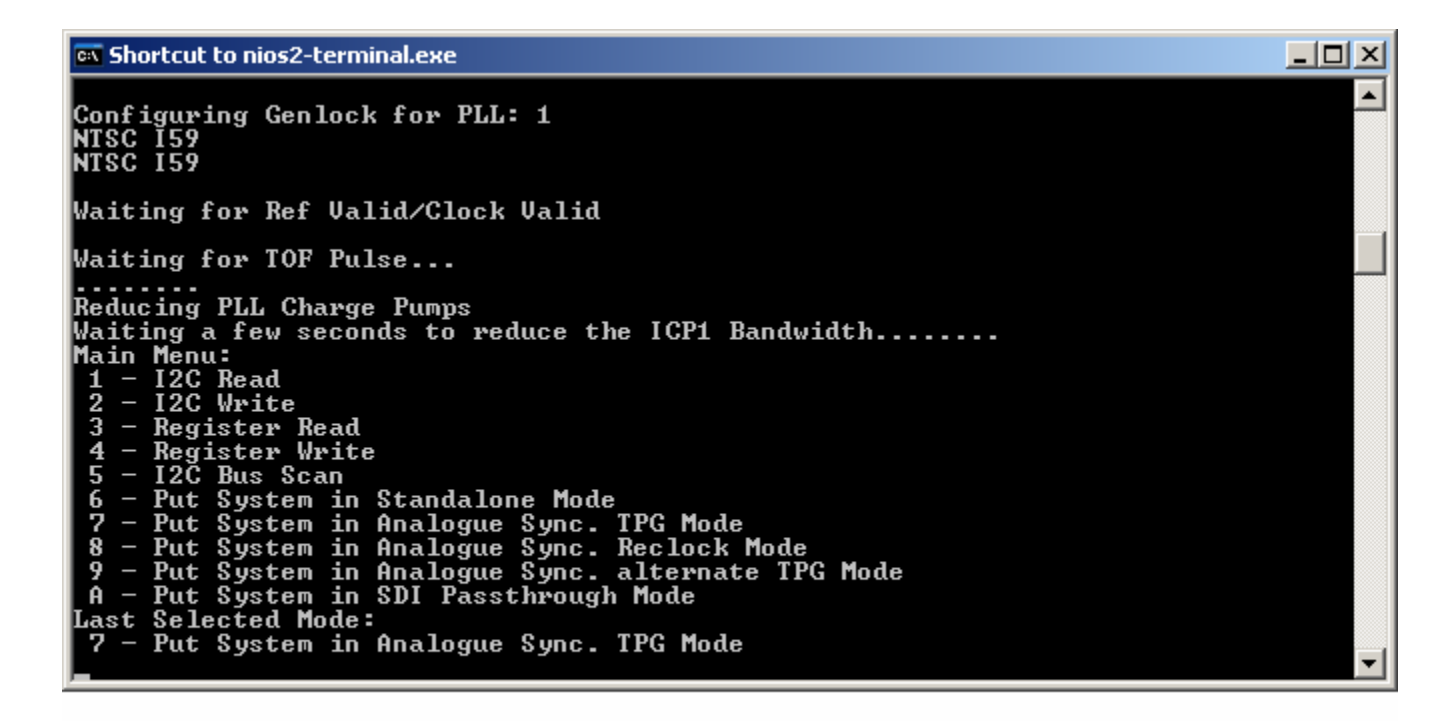

**Figure 14 Analog Sync TPG Mode**

#### **4.2.3 Analog Sync Reclock Mode**

In Analog Sync Reclock Mode, you provide both an analog Sync input as in the Analog Sync TPG mode, and an SDI input which is genlocked to the Analog Sync input. The timing information is extracted from the analog signal, and a new serial clock is generated using the LMH1982, and this clock is used to reclock the data received through the SDI input port.

#### **4.2.4 Analog Sync alternate TPG Mode**

In Analog Sync Alternate TPG Mode, the system operates in a similar manner to the Analog Sync TPG mode, except that the output video format need not be the same as the analog sync input. For example you could use an analog sync from an NTSC 525 line 59.94 frame rate signal, and generate an SDI output which is an HD, 720P50 output.

#### **4.2.5 Pass Through Mode**

Before selecting Pass-through Mode from the main menu, apply an SD, HD or 3G SDI video signal from an external source to the SDALTEVK. When Pass-through Mode is selected from the main menu, a message will appear notifying if an input signal of a supported format is detected and return to the main menu.

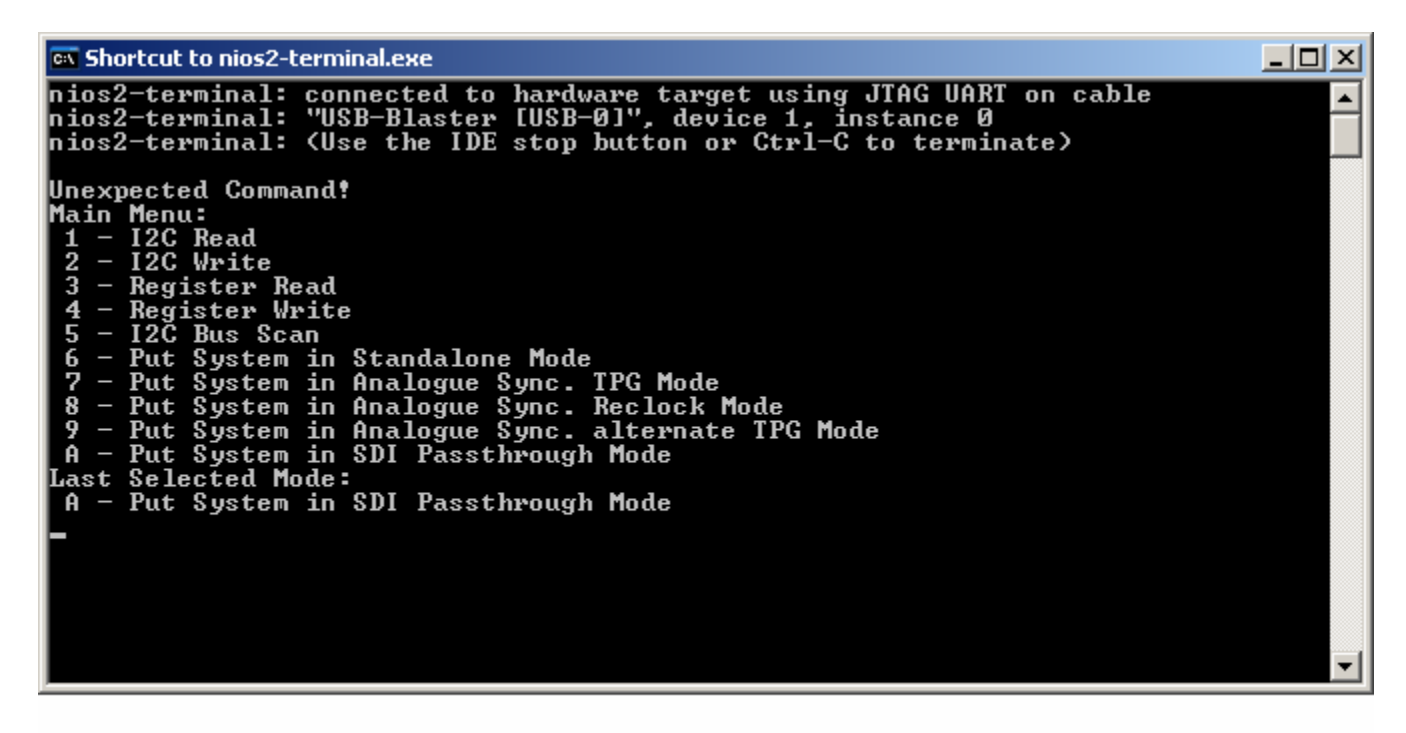

**Figure 15 Pass-through Mode Screen** 

# **4.3 Push Button Based SD/HD/3G SDI Evaluation**

The EVK can be configured for evaluation by using the push buttons on the Cyclone III main board only. The push button interface allows the EVK to be configured in the same modes as the terminal interface option. However, only the Nios II terminal interface allows for device and FPGA register access.

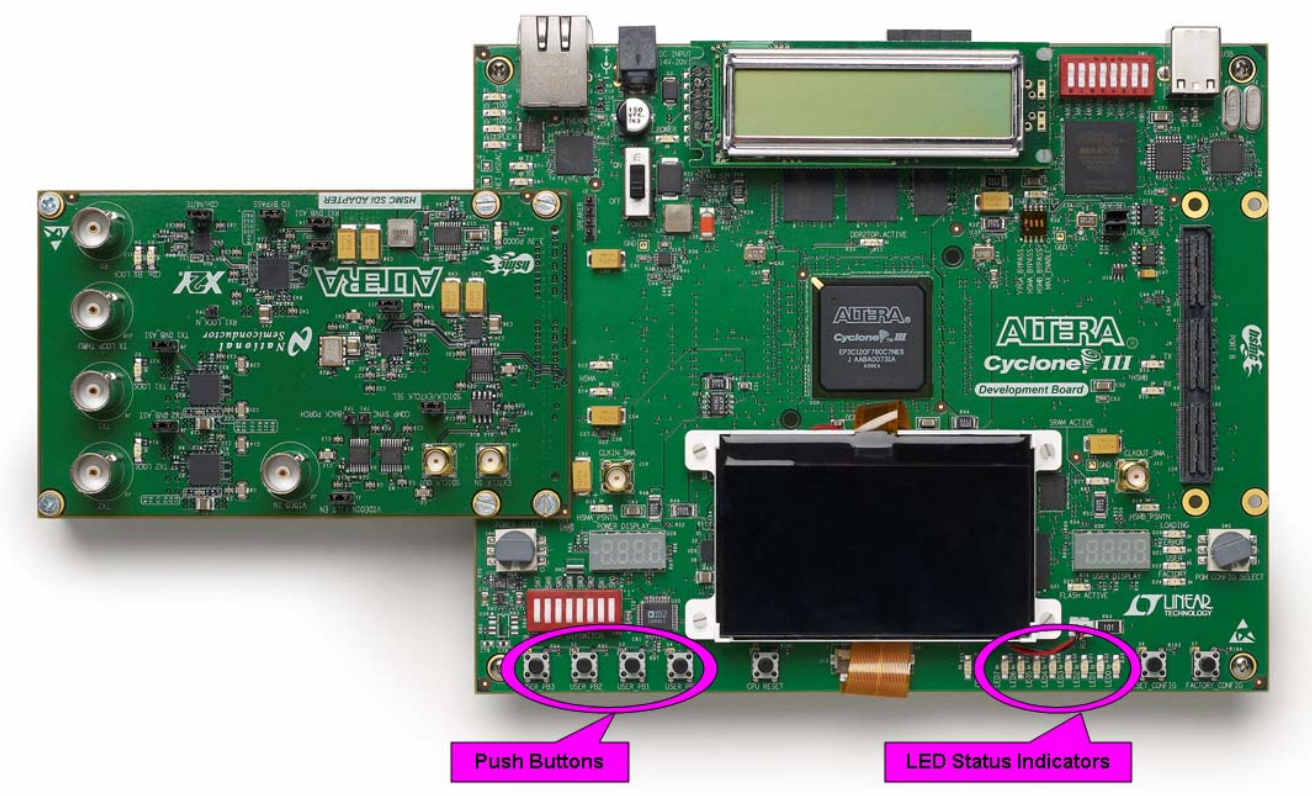

**Figure 16 LED and Push Button Locations** 

#### **4.3.1 Push Button Main Menu**

After the FPGA has been programmed, the push buttons default to the main menu options. While in the main menu, LED 1 will blink. LED 6, 7, or 8 will illuminate to indicate the current configuration of the EVK.

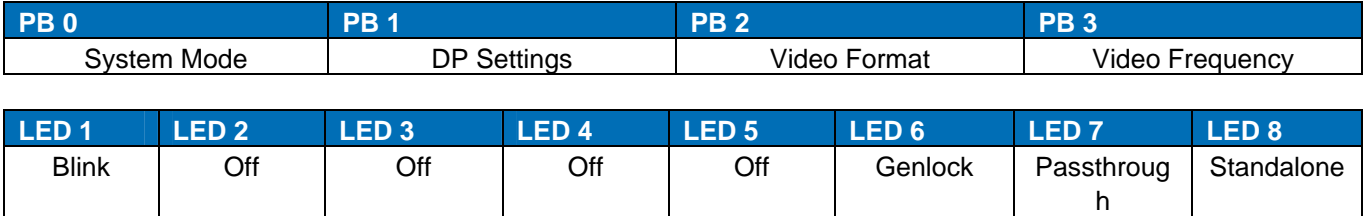

#### **Figure 19) Main Menu Push Button Functions and Board Status LED Indications**

#### **4.3.2 System Mode**

The System Mode menu contains the various configuration options for the EVK. Use this menu to configure the EVK into one of the 3 previously discussed modes of operations.

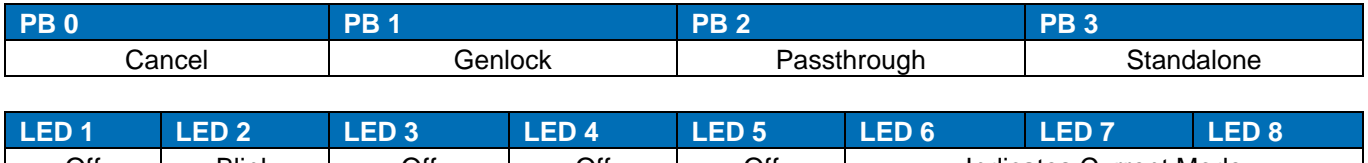

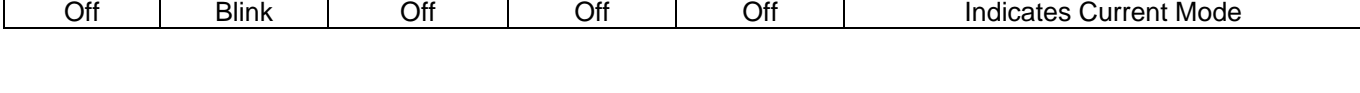

Once a mode has been selected, all of the LEDs will flash and the system will return to the main menu. A successful configuration is indicated by a single flash, while two flashes indicate a failure. If a failure occurs, refer to the table below for the most common causes.

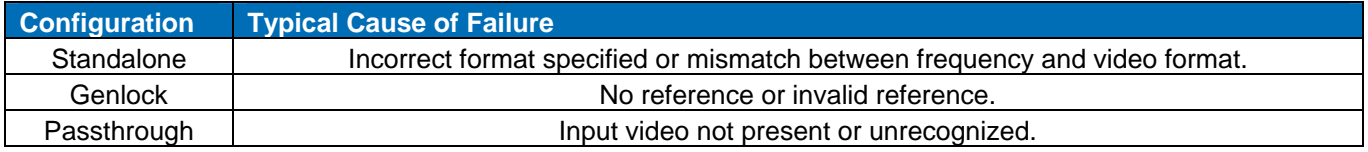

#### **4.3.3 Datapath Menu**

This menu will be available in a future release. If this menu is selected the LEDs will flash twice and the system will return to the main menu.

#### **4.3.4 Video Format Menu**

The Video Format Menu configures the push buttons to navigate through the supported video formats. Users must select a video format with a compatible frequency in order for the system to be configured. If the system is in Standalone Mode and a valid combination is selected, the LEDs will flash once to indicate successful configuration. In other modes the video format and frequency settings are ignored. See the table below for the supported video formats and clock frequencies.

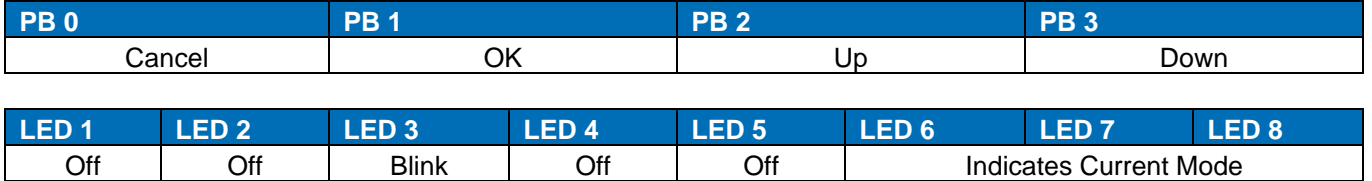

# **5 Frequency Menu**

This menu configures the push buttons to cycle through supported clock frequencies. Users must select a video format with a compatible frequency in order for the system to be configured. If the system is in Standalone Mode and a valid combination is selected, the LEDs will flash once to indicate successful configuration. In other mode the video format and frequency settings are ignored.

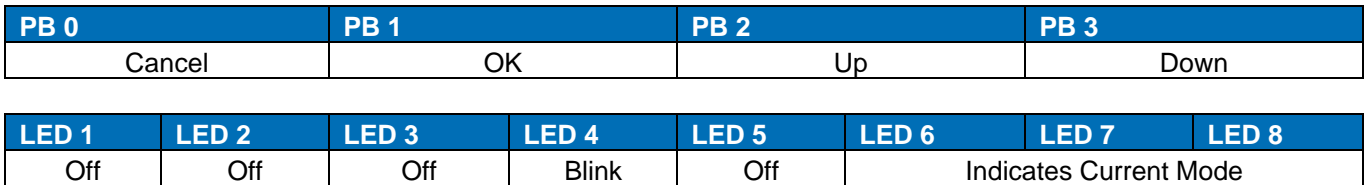

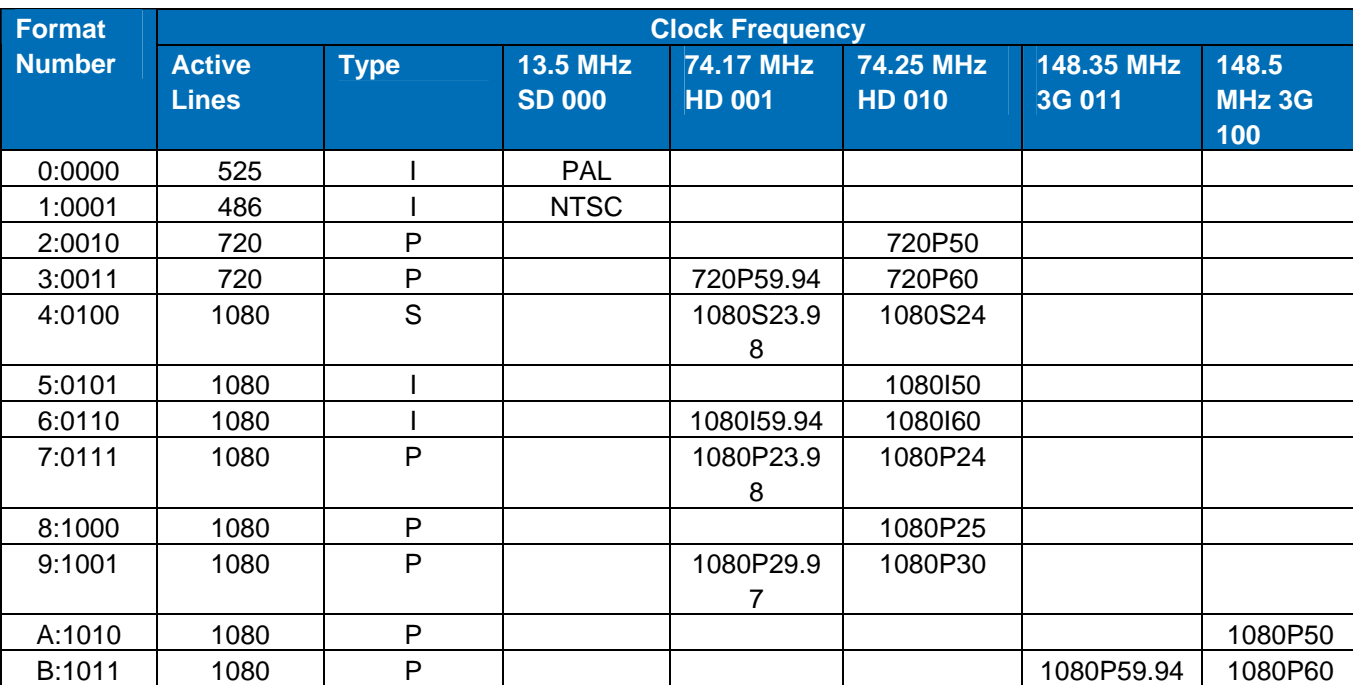

#### **Figure 22) Frequency Menu Push Button Functions and Board Status LED Indications**

**Figure 23) Video Format and Clock Frequency Table** 

Depending on the format the frequency specified in Figure 22 can refer to either the field or frame rate. For interlaced images it is the field rate and for progressive and segmented frame it is the frame rate.

#### **5.1 FPGA Register Map**

This section describes the registers associated with the SDI Video Firmware. Registers can be either status or control, and are read or write respectively. The registers are grouped into several main sections:

- 1. Miscellaneous
- 2. Reset
- 3. Rx Video
- 4. Datapath
- 5. Clocking
- 6. Timing

# **5.1.1 Miscellaneous Registers:**

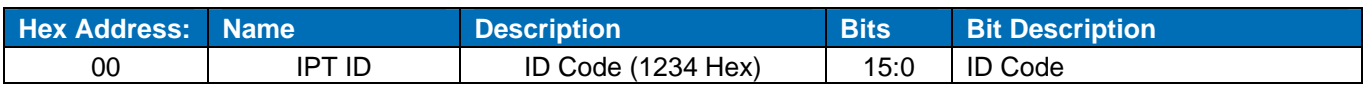

# **5.1.2 Reset Registers**

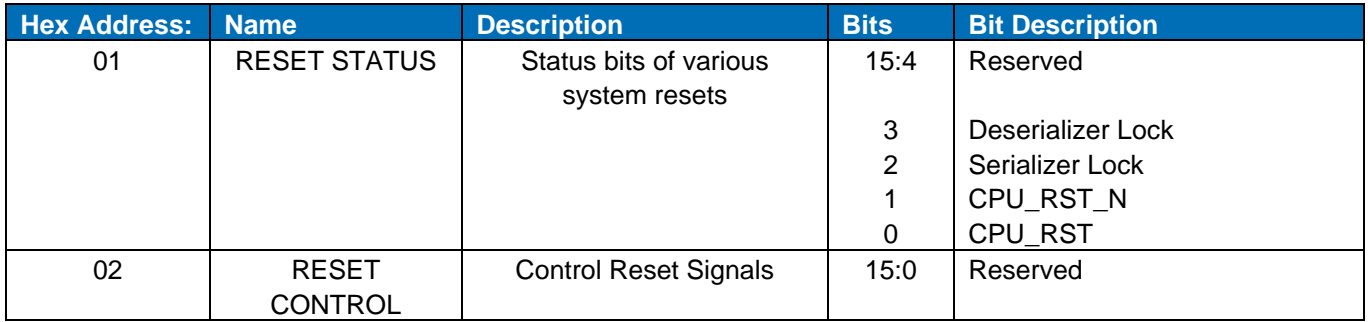

# **5.1.3 Rx Video Registers**

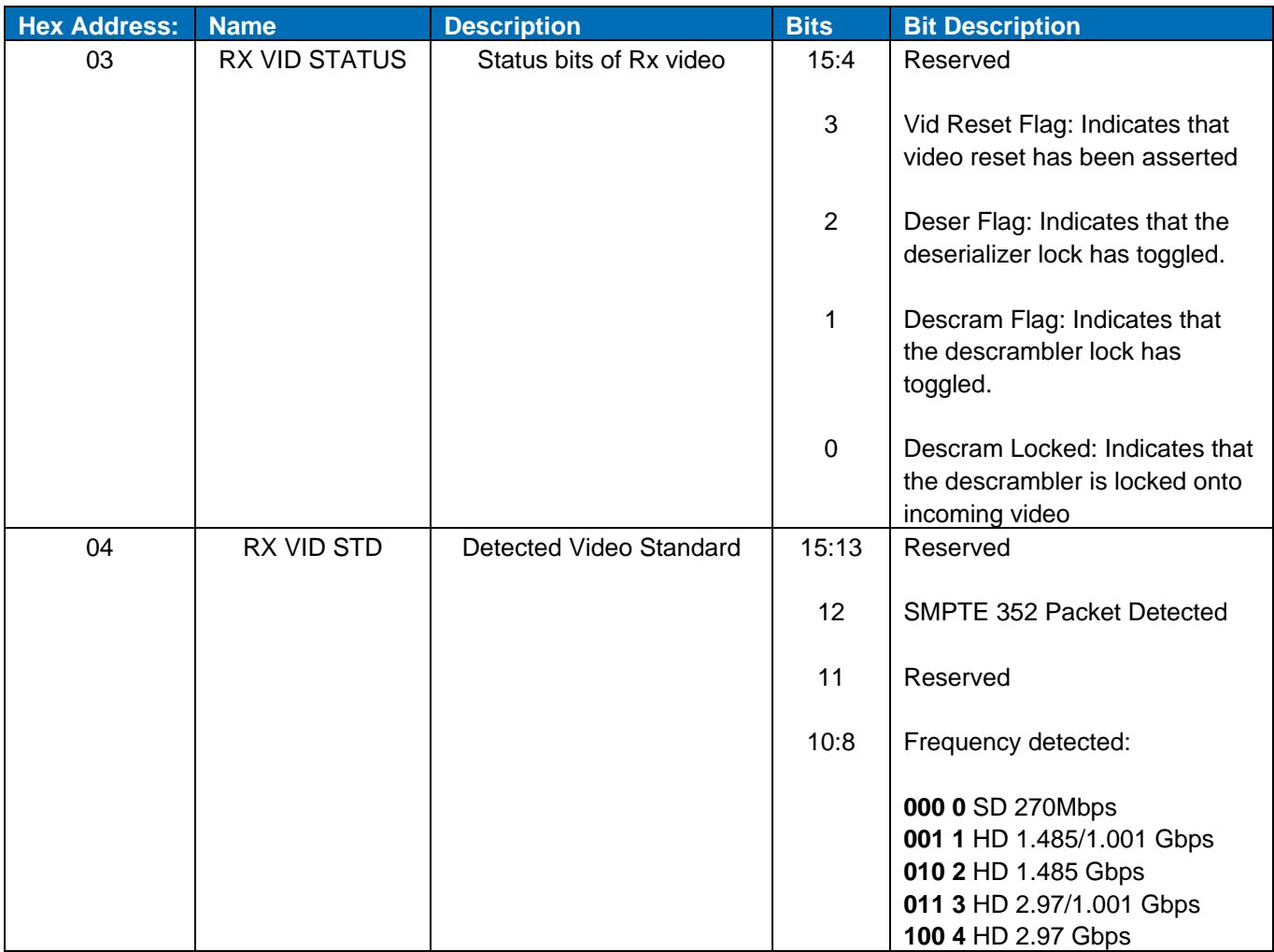

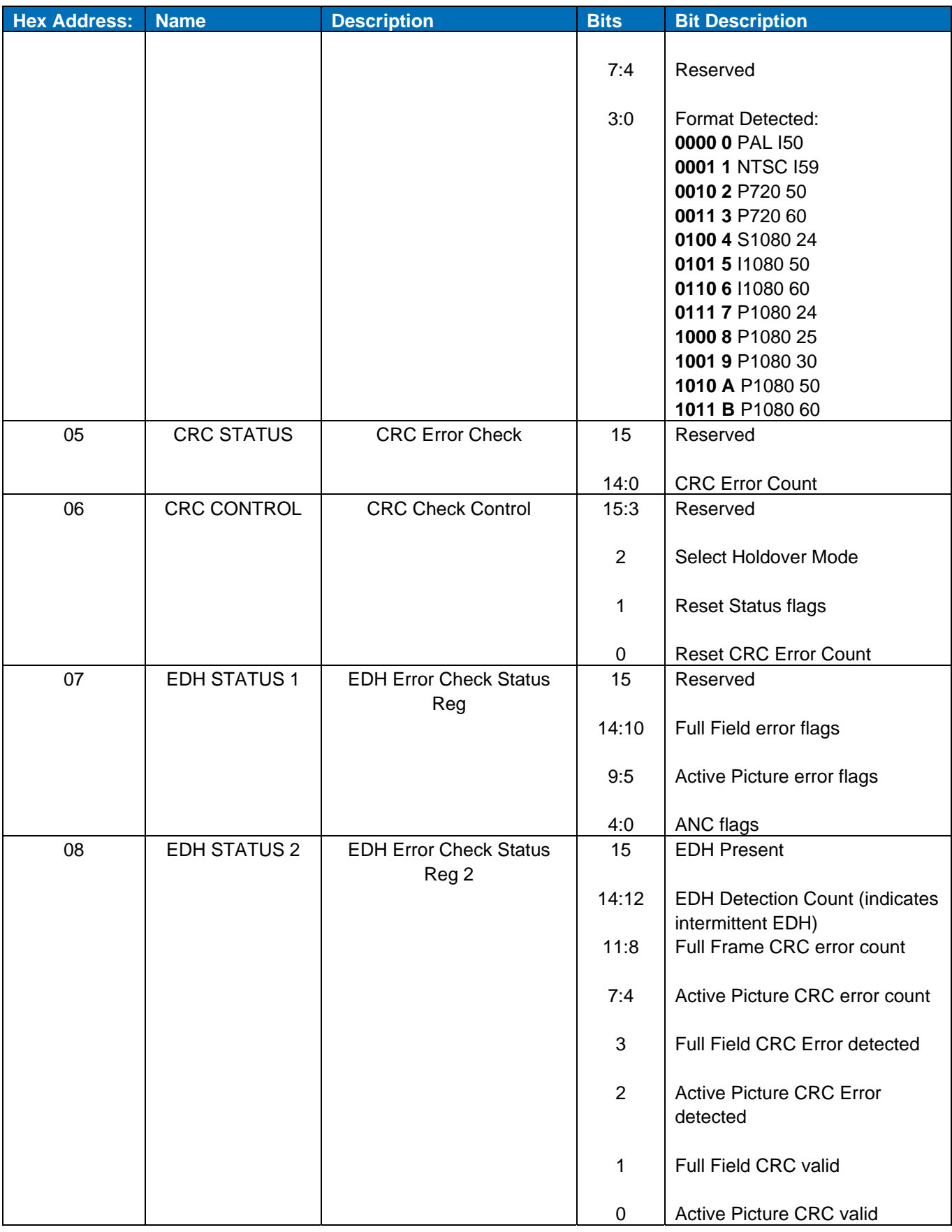

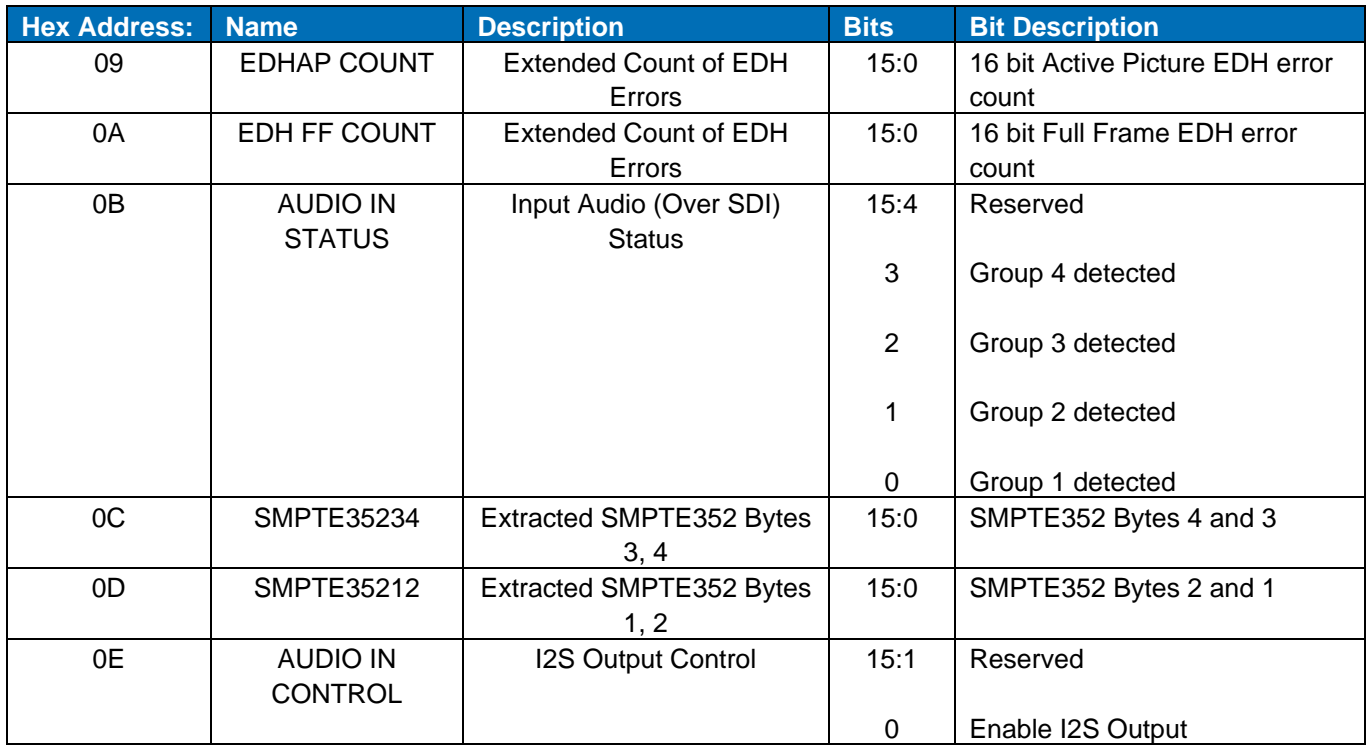

### **5.1.4 Datapath Registers**

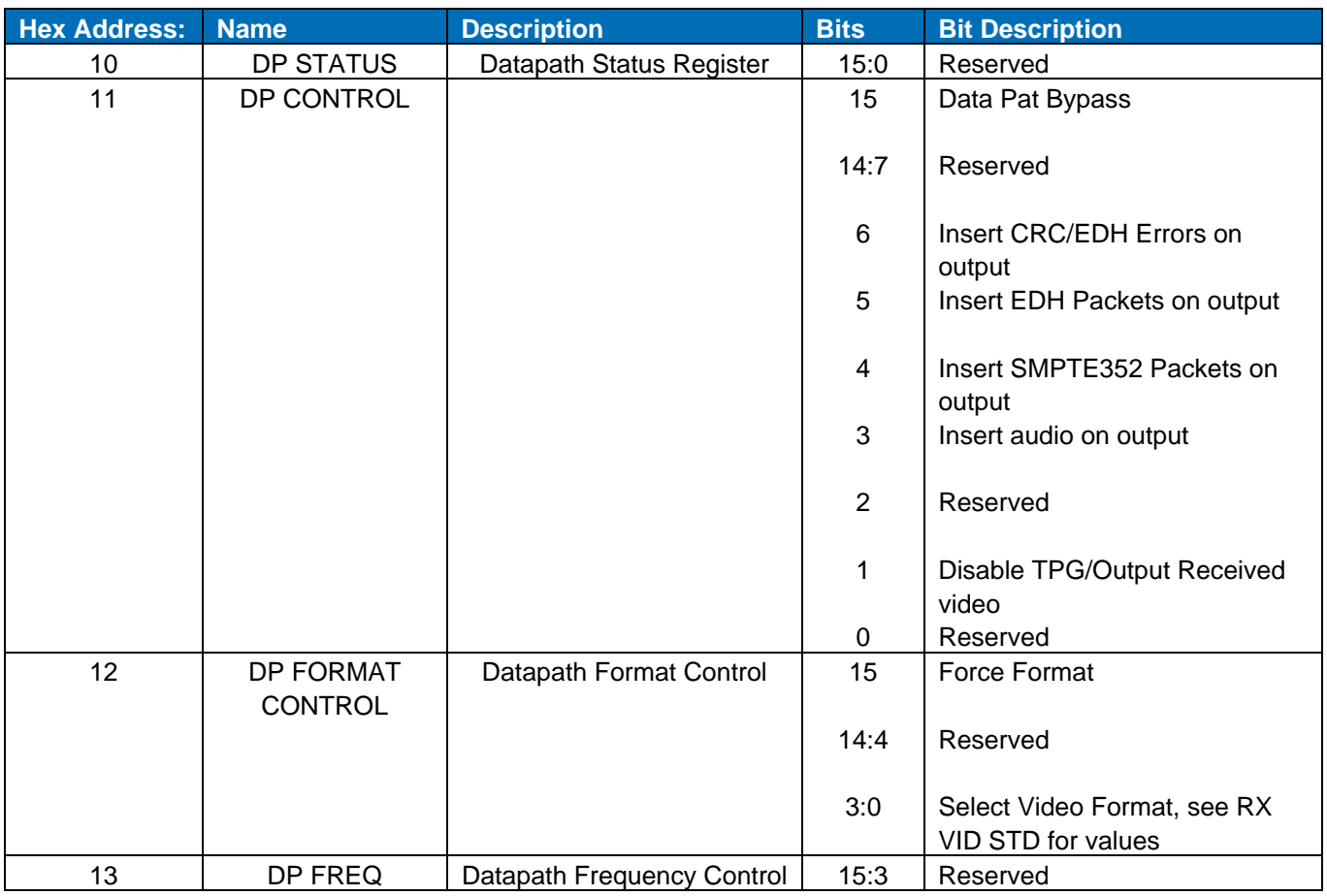

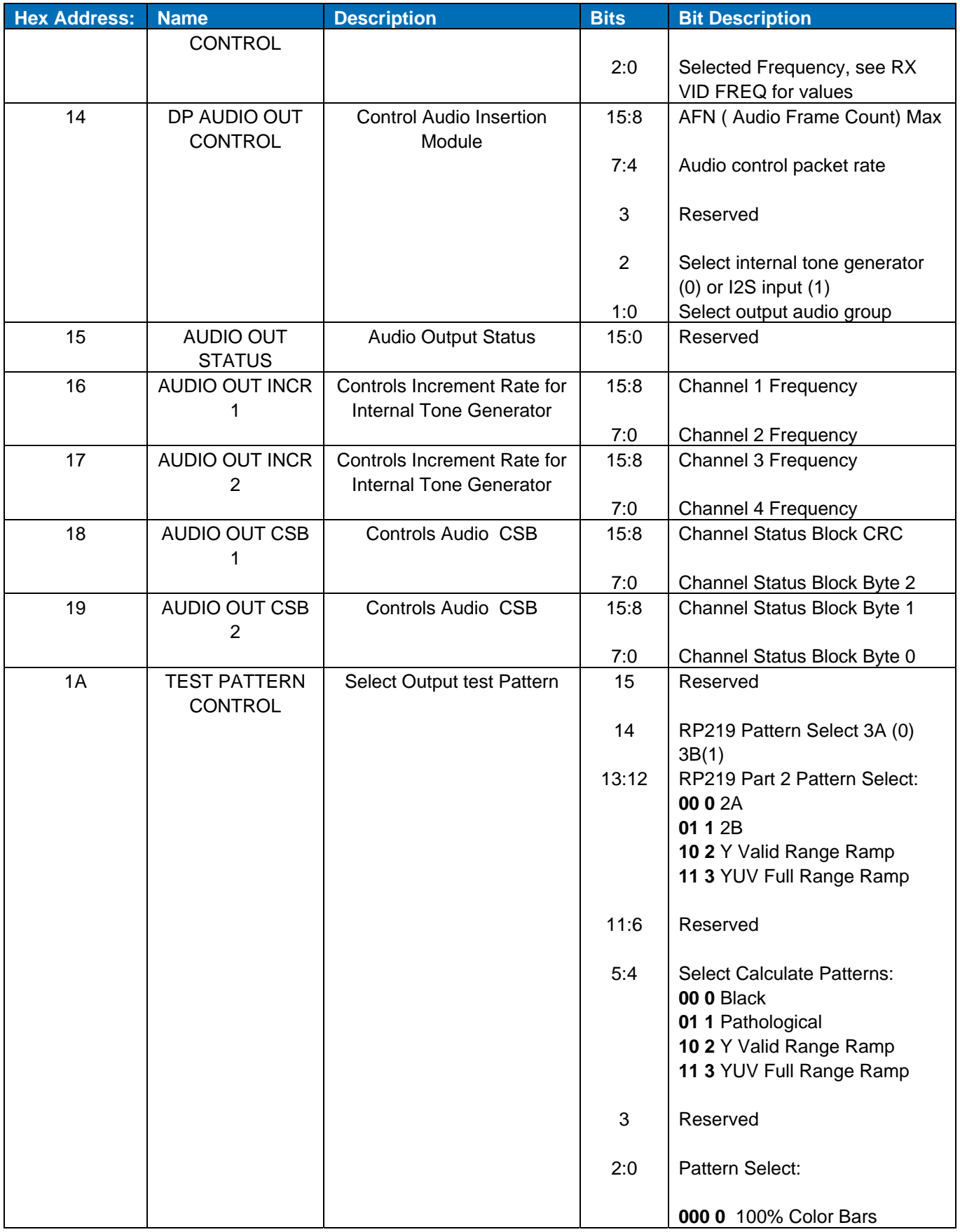

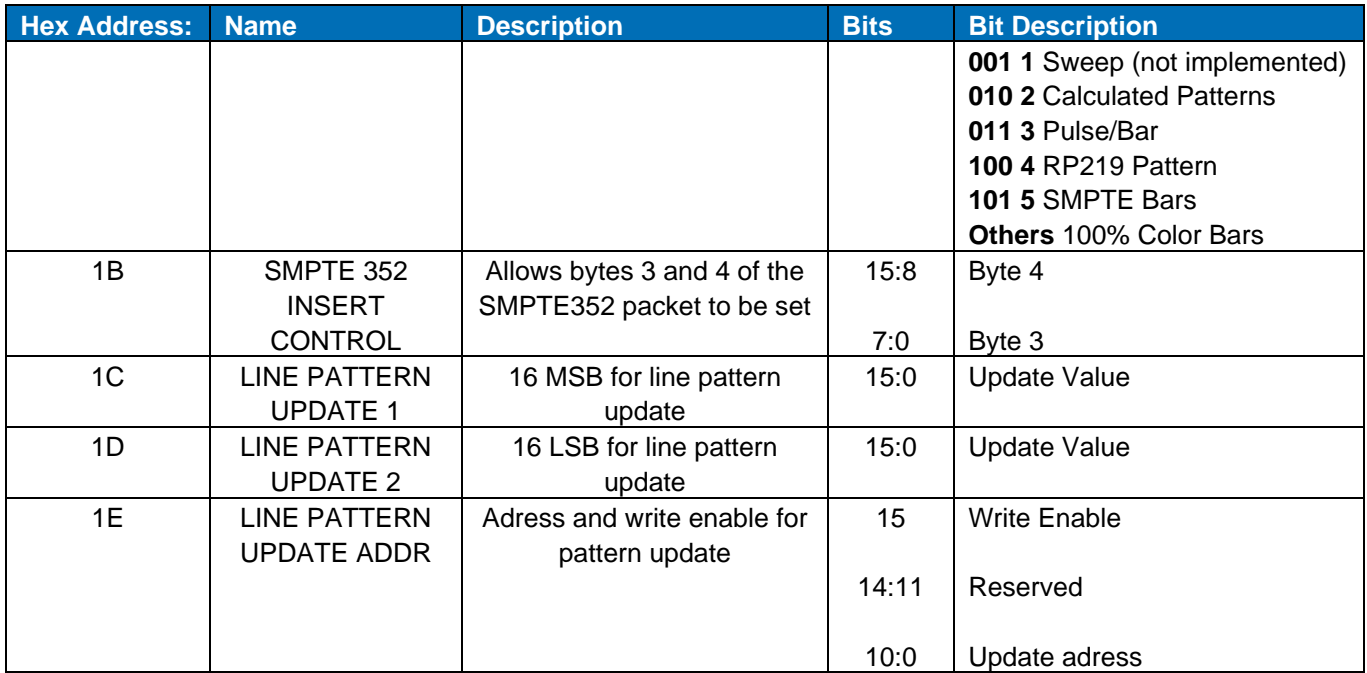

# **5.1.5 Clocking**

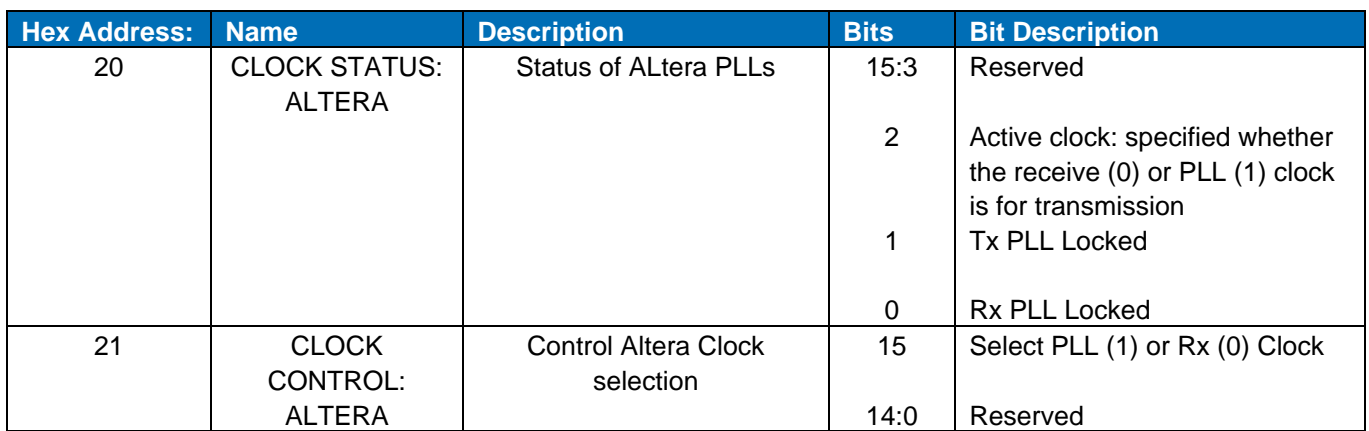

### **5.1.6 Video Timing**

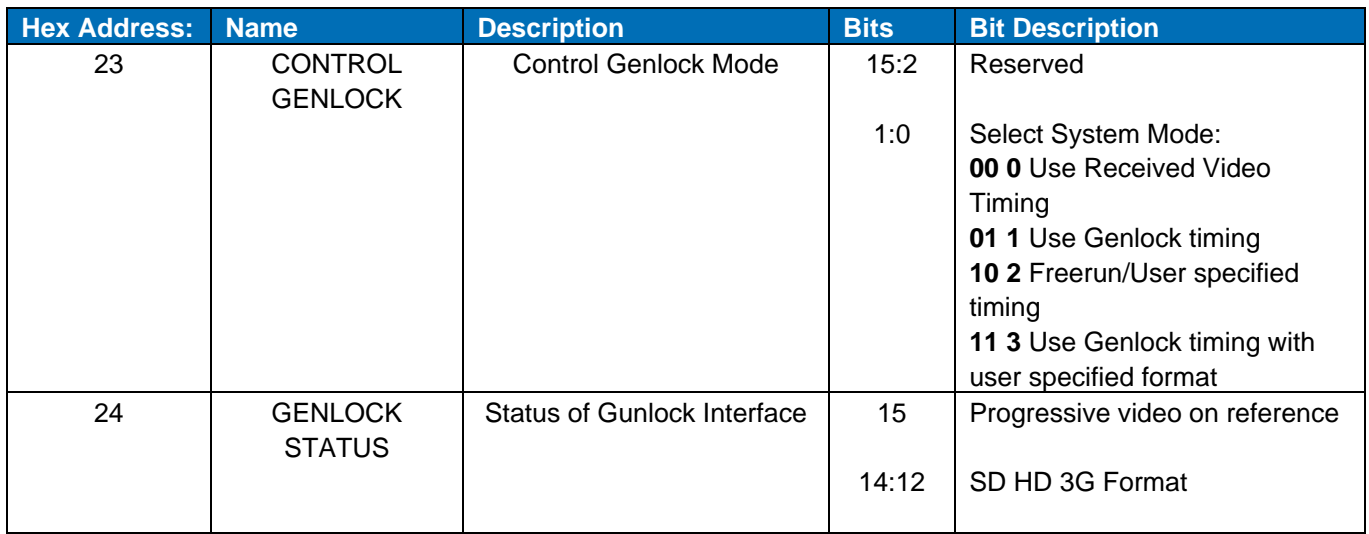

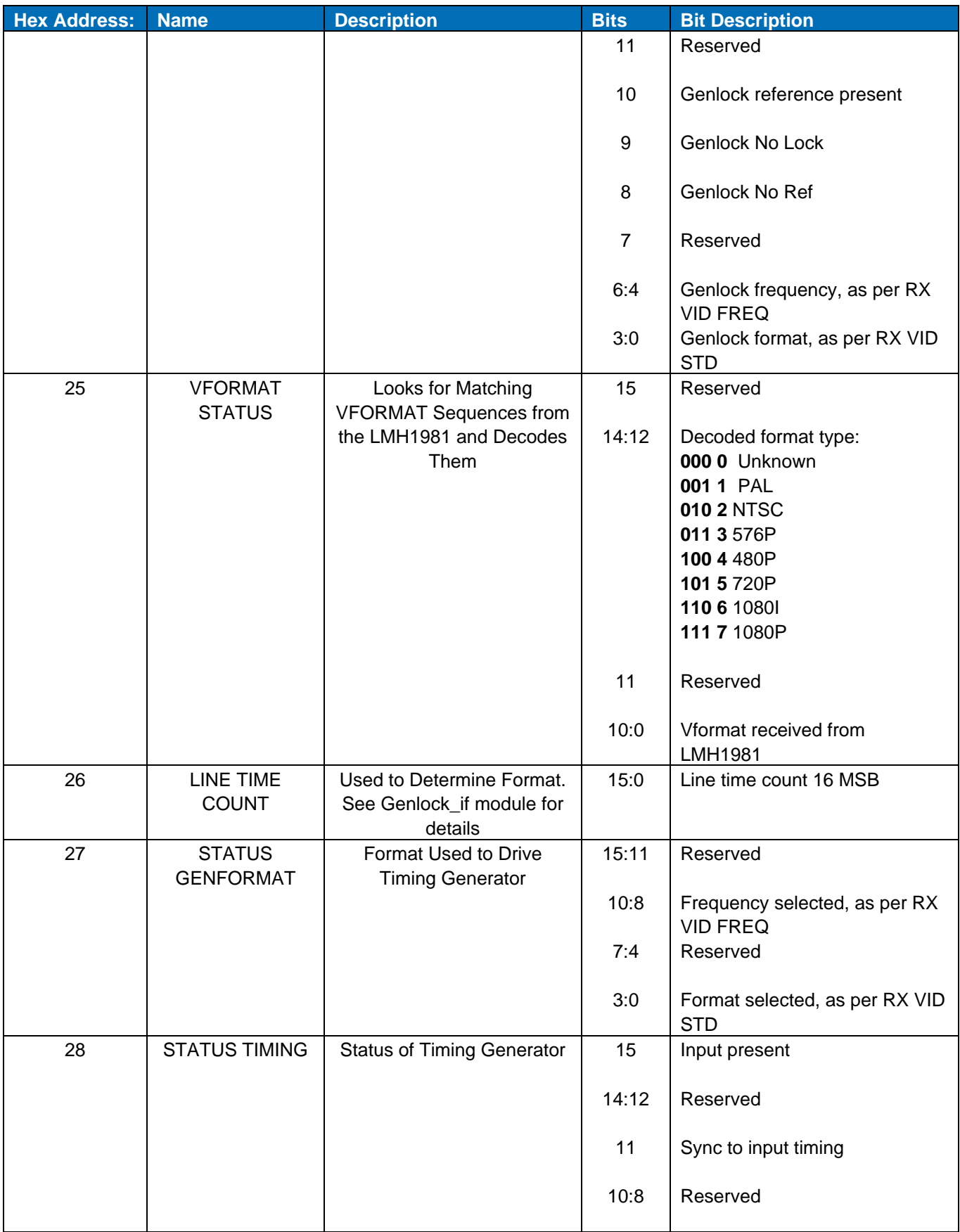

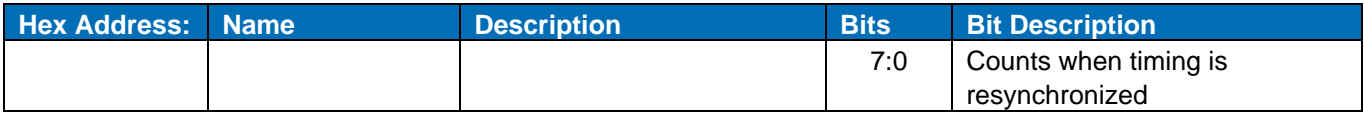

# **5.2 Supported Test Patterns**

The following test patterns are available from the SDI firmware in all SD, HD and 3G formats:

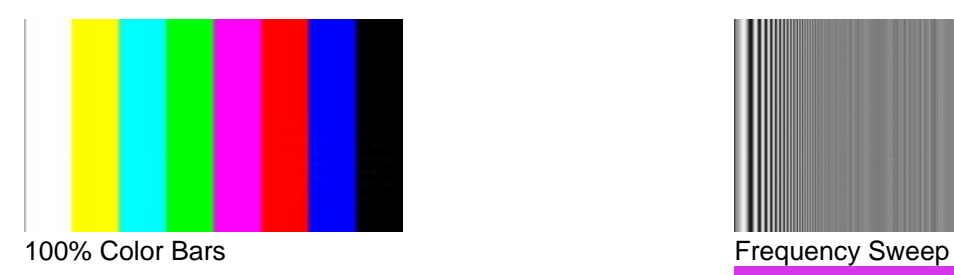

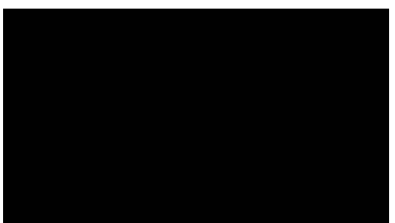

Black

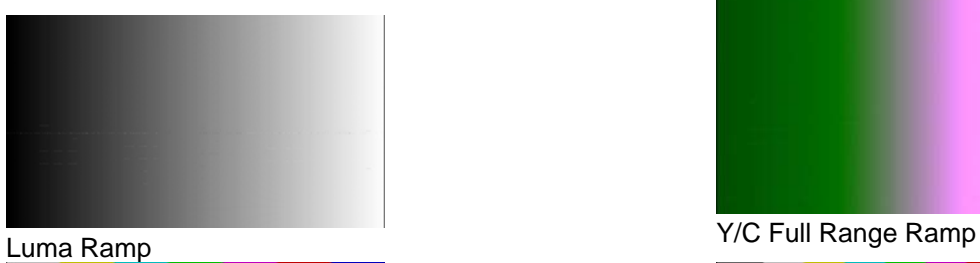

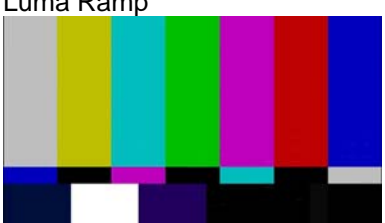

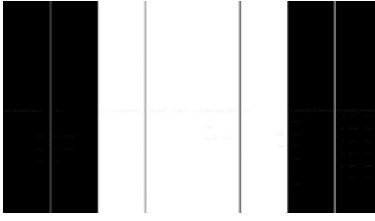

Luma Pulse & Bar

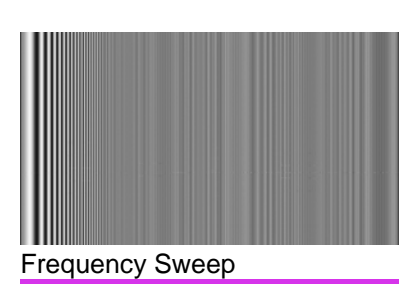

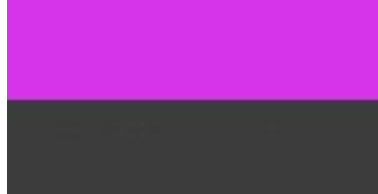

Matrix Pathological

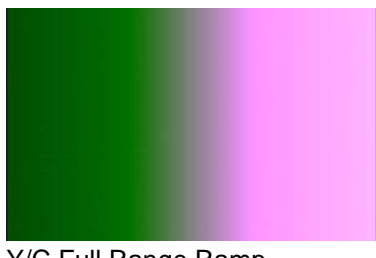

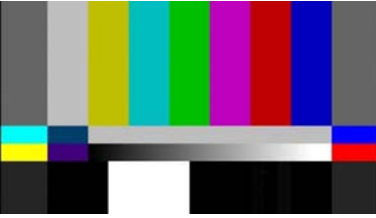

SMPTE 75% Color Bars SMPTE RP219 Color Bars

# **6 Documentation**

Additional SDALTEVK documentation can be found on the EVK website.

#### **7 Schematics, BOMs, and Data Sheets**

All of the schematics, BOMs, and data sheets for the SDALTEVK can be found on the EVK website.

### **8 Reference FPGA IP**

The reference FPGA IP source code and documentation can be found on EVK website.

### **9 Up to Date Information**

For up to date information check this URL http://www.national.com/sdaltevk

#### **10 Part Numbers**

Cyclone III Development Board: **DK-DEV-3C120N**

http://www.altera.com/products/devkits/altera/kit-cyc3.html

LMH0340/LMH0341 Evaluation Kit: SDALTEVK

# Revision History

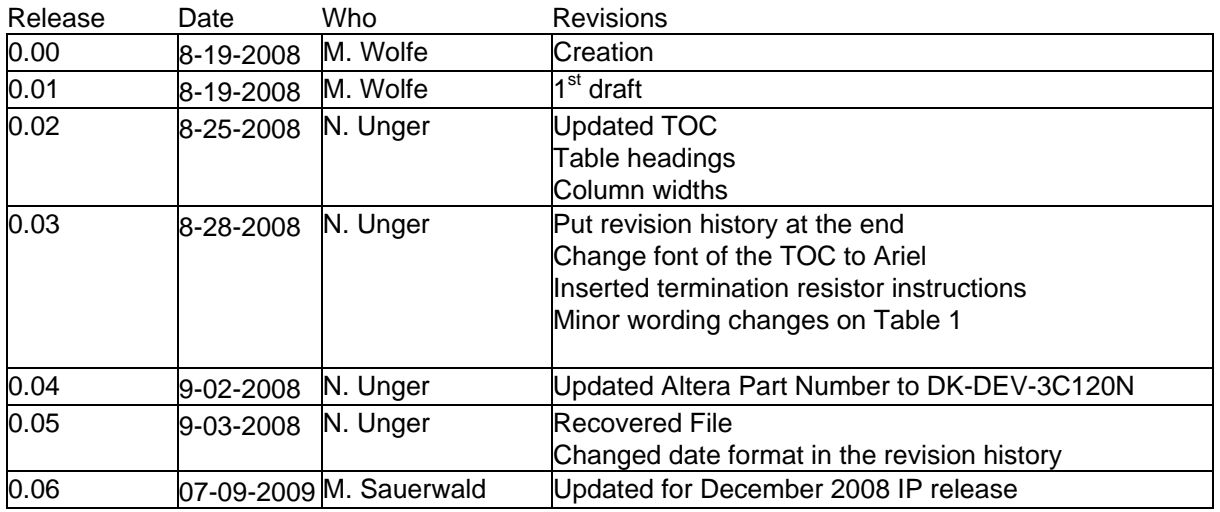

#### **IMPORTANT NOTICE**

Texas Instruments Incorporated and its subsidiaries (TI) reserve the right to make corrections, modifications, enhancements, improvements, and other changes to its products and services at any time and to discontinue any product or service without notice. Customers should obtain the latest relevant information before placing orders and should verify that such information is current and complete. All products are sold subject to TI's terms and conditions of sale supplied at the time of order acknowledgment.

TI warrants performance of its hardware products to the specifications applicable at the time of sale in accordance with TI's standard warranty. Testing and other quality control techniques are used to the extent TI deems necessary to support this warranty. Except where mandated by government requirements, testing of all parameters of each product is not necessarily performed.

TI assumes no liability for applications assistance or customer product design. Customers are responsible for their products and applications using TI components. To minimize the risks associated with customer products and applications, customers should provide adequate design and operating safeguards.

TI does not warrant or represent that any license, either express or implied, is granted under any TI patent right, copyright, mask work right, or other TI intellectual property right relating to any combination, machine, or process in which TI products or services are used. Information published by TI regarding third-party products or services does not constitute a license from TI to use such products or services or a warranty or endorsement thereof. Use of such information may require a license from a third party under the patents or other intellectual property of the third party, or a license from TI under the patents or other intellectual property of TI.

Reproduction of TI information in TI data books or data sheets is permissible only if reproduction is without alteration and is accompanied by all associated warranties, conditions, limitations, and notices. Reproduction of this information with alteration is an unfair and deceptive business practice. TI is not responsible or liable for such altered documentation. Information of third parties may be subject to additional restrictions.

Resale of TI products or services with statements different from or beyond the parameters stated by TI for that product or service voids all express and any implied warranties for the associated TI product or service and is an unfair and deceptive business practice. TI is not responsible or liable for any such statements.

TI products are not authorized for use in safety-critical applications (such as life support) where a failure of the TI product would reasonably be expected to cause severe personal injury or death, unless officers of the parties have executed an agreement specifically governing such use. Buyers represent that they have all necessary expertise in the safety and regulatory ramifications of their applications, and acknowledge and agree that they are solely responsible for all legal, regulatory and safety-related requirements concerning their products and any use of TI products in such safety-critical applications, notwithstanding any applications-related information or support that may be provided by TI. Further, Buyers must fully indemnify TI and its representatives against any damages arising out of the use of TI products in such safety-critical applications.

TI products are neither designed nor intended for use in military/aerospace applications or environments unless the TI products are specifically designated by TI as military-grade or "enhanced plastic." Only products designated by TI as military-grade meet military specifications. Buyers acknowledge and agree that any such use of TI products which TI has not designated as military-grade is solely at the Buyer's risk, and that they are solely responsible for compliance with all legal and regulatory requirements in connection with such use.

TI products are neither designed nor intended for use in automotive applications or environments unless the specific TI products are designated by TI as compliant with ISO/TS 16949 requirements. Buyers acknowledge and agree that, if they use any non-designated products in automotive applications, TI will not be responsible for any failure to meet such requirements.

Following are URLs where you can obtain information on other Texas Instruments products and application solutions:

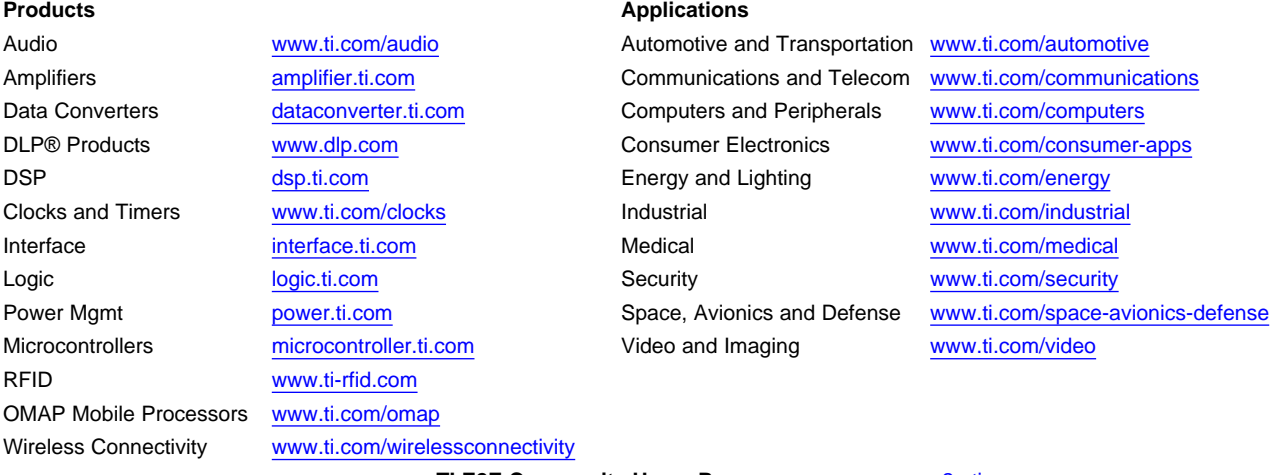

**TI E2E Community Home Page** [e2e.ti.com](http://e2e.ti.com)

Mailing Address: Texas Instruments, Post Office Box 655303, Dallas, Texas 75265 Copyright © 2012, Texas Instruments Incorporated